# UNIVERSIDAD NACIONAL AUTÓNOMA DE MÉXICO FACULTAD DE FILOSOFÍA Y LETRAS

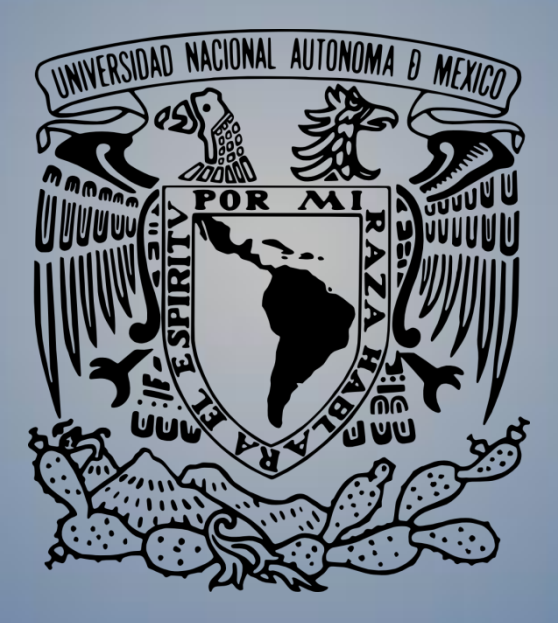

# INFORME ACADÉMICO DE SERVICIO SOCIAL REALIZADO EN LA PROFEPA PARA OPTAR POR EL TÍTULO DE LICENCIADO EN GEOGRAFÍA

Presenta:

Monroy Salazar Naam Thakar Singh

Asesor: Lic. Ana Elsa Domínguez Ceballos

**"MANUAL DIDÁCTICO DE ARCMAP 10 Y ERDAS 11 APOYADO EN ACTIVIDADES REALIZADAS DURANTE LA PRESTACIÓN DEL SERVICIO SOCIAL EN LA PROFEPA"**

**M é x i c o , D . F . , 2 0 1 3** 

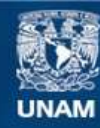

Universidad Nacional Autónoma de México

**UNAM – Dirección General de Bibliotecas Tesis Digitales Restricciones de uso**

# **DERECHOS RESERVADOS © PROHIBIDA SU REPRODUCCIÓN TOTAL O PARCIAL**

Todo el material contenido en esta tesis esta protegido por la Ley Federal del Derecho de Autor (LFDA) de los Estados Unidos Mexicanos (México).

**Biblioteca Central** 

Dirección General de Bibliotecas de la UNAM

El uso de imágenes, fragmentos de videos, y demás material que sea objeto de protección de los derechos de autor, será exclusivamente para fines educativos e informativos y deberá citar la fuente donde la obtuvo mencionando el autor o autores. Cualquier uso distinto como el lucro, reproducción, edición o modificación, será perseguido y sancionado por el respectivo titular de los Derechos de Autor.

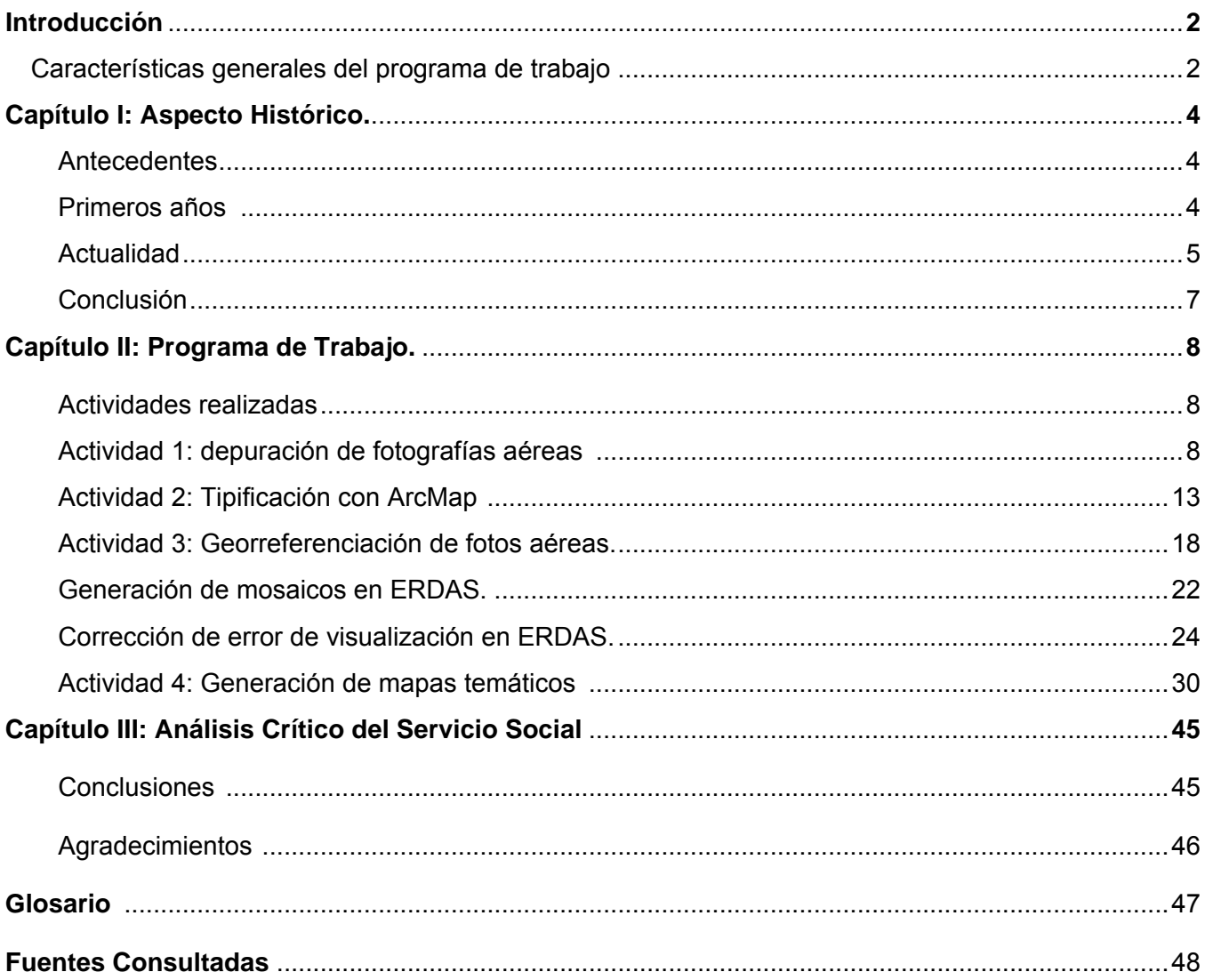

# **INDICE**

# *Introducción*

n el transcurso de los 5 años que ha durado la carrera de geografía con el plan de estudios de 1971, pude reunir una gran cantidad de conocimientos n el transcurso de los 5 años que ha<br>durado la carrera de geografía con el<br>plan de estudios de 1971, pude reunir<br>una gran cantidad de conocimientos<br>teóricos aplicables a esta materia sin embargo la parte práctica necesitó ser reforzada. Al elegir como forma de titulación el informe de servicio social, he procurado encontrar esta aplicación práctica.

El programa denominado "MONITOREO AÉ-REO PARA LA DETECCIÓN DE CAMBIO DE USO DE SUELO" creado por la Procuraduría Federal de Protección al Ambiente (PROFEPA) tiene por objetivo llevar a cabo una estricta vigilancia tanto de áreas naturales protegidas como el uso de suelo en determinados espacios estratégicos en la República Mexicana, para ello el uso de la geografía y otras disciplinas afines, cooperan entre sí intentando frenar un deterioro visible.

# *Características Generales del Programa de Trabajo*

El trabajo de gabinete realizado implica procesar materiales que se obtuvieron a partir de líneas de vuelos. El producto final de este procesamiento son mapas que muestran fotos en líneas de vuelo; el resultado final concluye en la toma de decisiones.

Mi trabajo conjuntó la utilización de bases de datos y fotografías aéreas; cabe destacar que la mayor parte del trabajo realizado es un eslabón en el proceso, que inicia desde que llega una denuncia hasta proceder a tomar acciones legales en caso de ser necesario.

Dentro del complejo proceso de síntesis y armado de información son utilizadas diversas herramientas que involucran a informáticos y geoinformáticos pero, mi labor como geógrafo se limitó a la utilización de dos programas ArcMap y ERDAS, propiamente la tipificación de zonas con problemas de deterioro ambiental, georreferenciación, digitalización y elaboración de cartografía con bases de datos previamente obtenidas que están comprendidas en ArcMap, ERDAS fue utilizado en este caso únicamente para unir las fotografías ya georreferenciadas, corregir errores y formar mosaicos con estas imágenes.

Los resultados más importantes fueron líneas de vuelo georreferenciadas, que poseen un alto valor estratégico para observar en detalle las zonas que pueden considerarse como prioritarias por el deterioro o los cambios de uso de

suelo que pueden existir y, por supuesto, la elaboración de cartografía para identificar zonas críticas.

Más allá de la simple observación de las fotografías, es posible analizar un espacio en constante transformación a gran escala, ya sea por las actividades humanas o por la acción de fenómenos naturales como huracanes. Opuestamente también existe una recuperación de coberturas vegetales en zonas que anteriormente habían sido ocupadas por otro uso de suelo. Es frecuente observar, en estos casos, formas poligonales bien definidas con una cubierta vegetal diferente no en cuanto a tipo de vegetación, sino de tamaño de crecimiento en relación con la que le rodea.

En el caso de áreas transformadas por la intervención humana son comunes las remociones de cobertura vegetal, predios en construcción, basureros, minería a cielo abierto, embarcaderos y espigones; posteriormente se dan ejemplos de algunos de ellos.

Las experiencias que he asimilado en el transcurso de mi servicio han sido muy variadas. Una de las que considero más importante y positiva es formar parte de la cooperación con otras disciplinas afines que trabajan en conjunto con la misma información pero le dan un tratamiento distinto para visualizar el mismo problema desde una perspectiva diferente. Otro punto que considero fundamental es el uso de

herramientas de información geográfica, que funciona como una articulación para otras áreas que dan seguimiento a la misma información.

En contraparte también encontré obstáculos y experiencias negativas, sobre todo referente a la ausencia de un espacio en concreto para trabajar que generalmente los tiempos entre becarios y trabajadores se interponen, lo cual dificulta adaptarse a un espacio y horario concreto. Una crítica positiva es la falta de tiempo por parte de los superiores para disipar dudas en torno al trabajo. Considero que sería perti-

nente hacer juntas entre becarios y superiores para tratar asuntos relacionados con el trabajo pero el mayor obstáculo siempre es el tiempo.

#### **Enfoque geográfico**

Incluso en las tareas de los primeros días de servicio pude percatarme de ello, la conclusión más importante se encuentra fundamentada en un concepto de balance y equilibrio entre acciones humanas y entorno natural. Por ello la geografía es un referente obligado que utiliza la PROFEPA como herramienta.

# *Capítulo I*

#### *Aspecto Histórico.*

Para comprender la importancia de las tareas realizadas en el periodo de prestación social abordaré el marco histórico de la PROFEPA, desglosando la estructura administrativa que la conforma brevemente desde sus inicios hasta los cambios más recientes.

#### **Antecedentes**

Sus antecedentes se encuentran en la década de los 70s, en el que predominaba un enfoque correctivo; en los 80's que predominó un papel de gestión en los recursos naturales sin embargo, en la década de los 90s, al momento de la Fundación de la Procuraduría Federal de Protección al Ambiente (PROFEPA), se inició un proceso que combinaba las dos tendencias de las décadas anteriores con un enfoque preventivo.

Hasta 1988 la Secretaría de Desarrollo Urbano y Ecología (SEDUE) se encontraba haciendo frente a las problemáticas ambientales, poniendo medidas preventivas y correctivas; no obstante de algunos resultados positivos como lo fue el incremento de áreas bajo algún tipo de protección federal, persistía un rezago en cuanto a la articulación sectorial y, sobre todo, la baja prioridad en los distintos niveles, desde el municipal hasta el federal. Lo que se reflejaba en la escasa asignación de recursos económicos.

En 1992 fue creada la Secretaría de Desarrollo Social (SEDESOL) que funcionó como puente entre las políticas sociales y ambientales; es por esta razón que la Subsecretaría de Ecología se desconcentró en dos organismos autónomos a la SEDESOL: la Procuraduría Federal de Protección al Ambiente (PROFEPA) y el Instituto Nacional de Ecología (INE).

Dado que fue uno de los primeros intentos de control ambiental, la SEDUE no se caracterizó por su habilidad para mantener ordenada la

información, pues el extravío de documentos era algo habitual y la enorme cantidad de normas complicaba la gestión de documentos.

#### **Primeros años**

La PROFEPA fue formada en la década de los 90s, que inició con un fuerte proceso de globalización; en la presidencia se encontraba Carlos Salinas de Gortari, promotor de cambio de muchas políticas que abrirían las puertas a las inversiones privadas y al "libre mercado". La institución encargada de mantener bajo control el impacto ecológico en aquellos momentos era la Secretaría de Desarrollo Urbano y Ecología (SEDUE), que prestaba especial atención a las actividades industriales, a través de inspecciones basadas en La Ley general de Equilibrio Ecológico y Protección al Ambiente creada en 1988 y regida por las entonces llamadas "*Normas Técnicas Ecológicas".*

En 1992, la SEDUE fue incorporada a la Secretaría de Desarrollo Social (SEDESOL), cuyo titular era Luis Donaldo Colosio; de la misma manera conformó dos instituciones encargadas del monitoreo ambiental a nivel nacional, el Instituto Nacional de Ecología (INE) y la Procuraduría de Protección al Ambiente (PROFEPA). Una de sus primeras funciones fue responder a las explosiones ocurridas en Guadalajara el 22 de abril de 1992, creando un listado de actividades altamente riesgosas específicamente dirigido a sustancias explosivas e inflamables.

En este mismo año se publica la Ley Federal sobre Metrología y Normalización (LFMN), que pretende formalizar la participación de la sociedad y comunidades en la creación de normas ambientales. Esta medida inicia un cambio fundamental para los sistemas normativos bajo una visión de impacto regulatorio, iniciando así una etapa de consenso entre las dependencias gubernamentales y el sector privado.

En 1994 el Tratado de Libre Comercio con América del Norte y el ingreso a la Organización para la Cooperación y el Desarrollo Económico (OCDE), provocó una creciente preocupación por el uso sustentable de los recursos naturales; por ello fue creada la Secretaría de Medio Ambiente y Recursos Naturales (SEMARNAT), al frente se encontraba Julia Carabias, mientras que en la PROFEPA se encontraba Antonio Azuela.

Otro aspecto destacable fue la creciente apertura de espacios a la iniciativa privada, lo cual permitió que en 1995 fuera firmado un programa de protección ambiental y competitividad empresarial; casi inmediatamente también sería firmado un documento de autorregulación ambiental y un programa para mejorar la calidad del aire en México (Proaire). No sería sino un año después en 1996 en donde la auto regulación tomó su gran auge, cuando fueron aprobados 14 convenios voluntarios por parte de la inversión privada. En aquel mismo año fue creado el Sistema Integral de Regulación Ambiental Única, que pretendía reducir la cantidad de trámites; lo que trajo consigo dos obstáculos, el ajuste del marco regulatorio, y la ausencia de facultades en materia de agua. Por otro lado, el homologar el esquema de Regulación Ambiental Única fue otro reto.

En ese mismo año se publicaría el estándar ISO 14001 (certificable) que posteriormente le precedería el ISO 9000, sentando las bases de los sistemas regulatorios ambientales a nivel mundial; sin embargo, la auditoría ambiental destacó sus fallas pues no garantizaba el cumplimiento de las normas ambientales.

En 1997 una serie de normas fueron puestas por parte de la PROFEPA como el Índice de Cumplimiento de Normatividad Ambiental (ICNA), que posteriormente fracasaría ante la falta de aceptación de las empresas, argumentando demasiada rigidez en las normas.

#### **Actualidad**

Hasta el año 2000 los esfuerzos se centraron en el trabajo normativo; sin embargo, los proyectos de saneamiento como el caso de las plantas de tratamiento de aguas residuales no se materializarían hasta varios años después. Por otro lado y, por consecuencia, de la mala calidad del aire en la cuenca de México, a partir del inventario de emisiones de 1998 se llegó a la conclusión de que la fórmula que utilizaba PEMEX en sus combustibles contenía altos niveles de plomo y, consecuentemente, fueron reformulados; además, la Comisión Ambiental Metropolitana consiguió la inclusión de convertidores catalíticos en el parque vehicular, disminuyendo la polución atmosférica.

A partir del año 2000 la estructura administrativa de esta dependencia ha cambiado pero sus objetivos y funciones no han variado tanto:

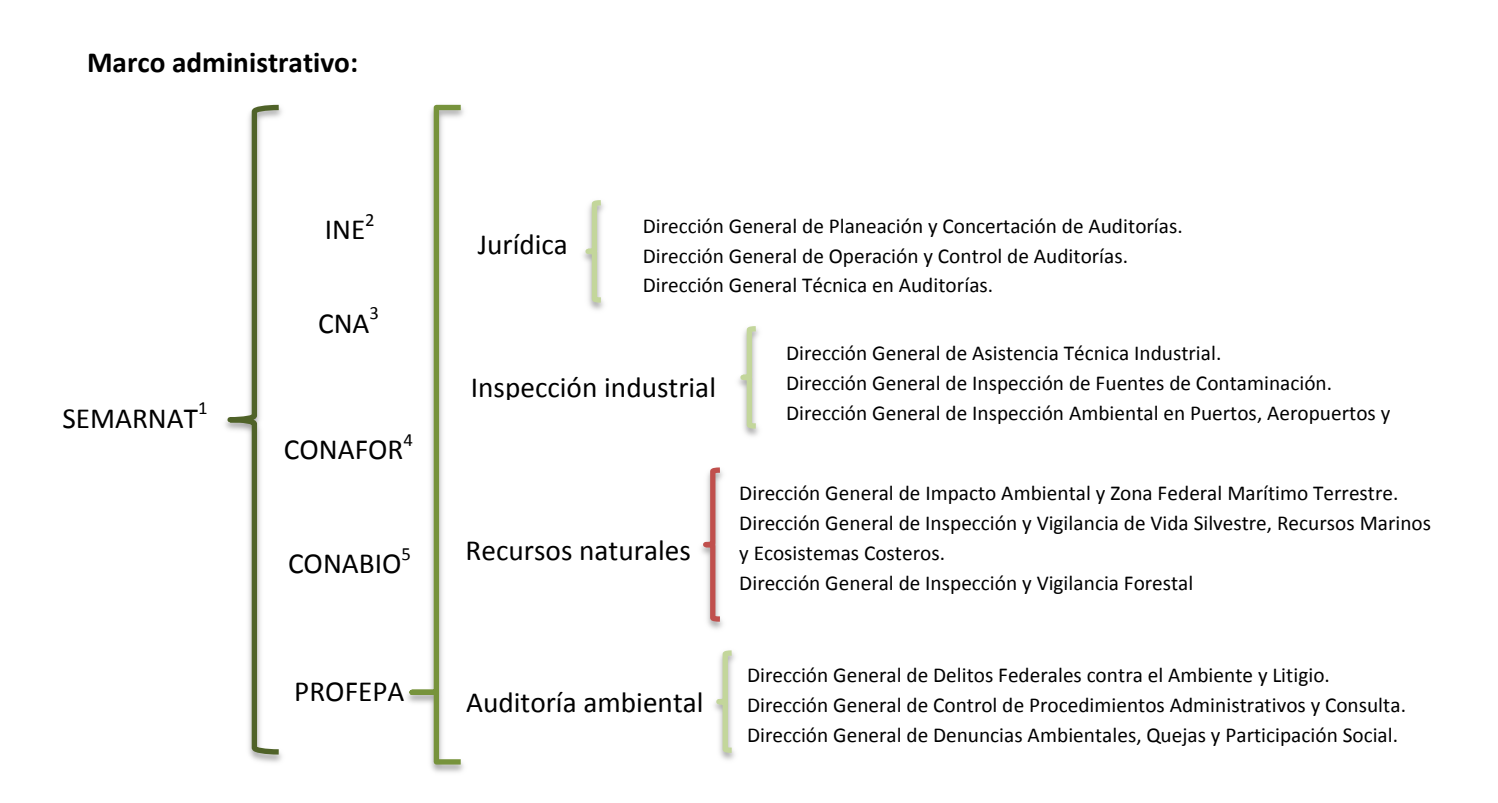

En el cuadro anterior podemos observar la forma organizativa en la que se encuentran dividido el sector de protección al medio ambiente.

En la base de todo se encuentra la SEMARNAT quien, a su vez, tiene 5 unidades que tienen diferentes funciones, en el caso de la PROFEPA fue creada en 1992 como un organismo desconcentrado y con autonomía técnica y operativa. Este organismo posee facultades para crear una constante observación y vigilancia de la ley al respecto de las irregularidades.

l

<sup>1</sup> Secretaría de Medio Ambiente y Recursos Naturales, misión: "Incorporar en los diferentes ámbitos de la sociedad y de la función pública, criterios e instrumentos que aseguren la óptima protección, conservación y aprovechamiento de los recursos naturales del país, conformando así una política ambiental integral e incluyente que permita alcanzar el desarrollo sustentable." 2

Instituto Nacional de Ecología, misión: "Generar, integrar y difundir conocimiento e información a través de investigación científica aplicada y el fortalecimiento de capacidades, para apoyar la formulación de política ambiental y la toma de decisiones que promuevan el desarrollo sustentable".

<sup>3</sup> Comisión Nacional del Agua, misión: "Administrar y preservar las aguas nacionales y sus bienes inherentes, para lograr su uso sustentable, con la corresponsabilidad de los tres órdenes de gobierno y la sociedad en general".

<sup>4</sup> Comisión Nacional Forestal, misión: "Desarrollar, favorecer e impulsar las actividades productivas, de conservación y de restauración en materia forestal, así como participar en la formulación de los planes y programas y en la aplicación de la política de desarrollo forestal sustentable."

<sup>5</sup> Comisión Nacional para el Conocimiento y Uso de la Biodiversidad, misión: "Promover, coordinar, apoyar y realizar actividades dirigidas al conocimiento de la diversidad biológica, así como a su conservación y uso sustentable para beneficio de la sociedad."

Objetivo de la PROFEPA (extracto de su página)

I. Contener la destrucción de nuestros recursos naturales y revertir los procesos de deterioro ambiental.

II. Procurar el pleno acceso de la sociedad a la impartición de una justicia ambiental pronta y expedita.

III. Lograr la participación decidida, informada y responsable de los miembros de la sociedad y de sus organizaciones, en la vigilancia e inducción del cumplimiento de la ley ambiental.

IV. Fortalecer la presencia de la procuraduría y ampliar su cobertura territorial, con criterio federalista.

V. Construir una institución moderna y eficiente, bajo criterios de honestidad, transparencia y confiabilidad, que permitan crear una nueva imagen ante la sociedad.

#### **Conclusión**

La PROFEPA surge como parte de una tendencia mundial globalizadora que se preocupa por las acciones humanas sobre la naturaleza; sus operaciones generalmente han estado acompañadas por el enfoque geográfico también presente en otras dependencias como la SEDESOL. En este punto, las autoridades pudieron comprender que las acciones correctivas, de sanción y normativas no eran suficientes, siendo necesario involucrar a la población en estos programas y crear una acción con conocimiento de causa en las localidades.

No pareciera un trabajo tan complejo hasta que la iniciativa privada entra en la escena económica; generalmente existe un fuerte miedo de que la iniciativa privada retire sus inversiones y por tanto se pierdan fuentes de empleo; por otro lado, existen empresas que permanecen al margen de la legalidad como MONSANTO (proveedor global de tecnologías y productos para la agricultura que pretenden mejorar la productividad del campo). En 2009 presionó al gobierno mexicano para permitir pruebas con el uso de maíz transgénico, el resultado fue el final de las moratorias que tenía el gobierno mexicano hacia la experimentación y comercialización de esta variedad de maíz (Ana de Ita, La Jornada 2009); finalmente, un mes después, MONSANTO solicitó la aprobación de 12 siembras experimentales de tres variedades de maíz transgénico.

Este es un claro ejemplo del poder y presión que puede llegar a ejercer una empresa trasnacional, aun cuando en México se había prohibido el uso de esta tecnología por representar una amenaza para la variedad del maíz, originario de nuestro país. Existen muchas otras empresas cuyos intereses se han contrapuesto al uso adecuado de la biodiversidad y los recursos naturales o se amparan en vacíos legales y, donde las instituciones regulatorias que deberían frenar estas iniciativas, enfrentan un serio problema de corrupción y burocracia.

La extensión del marco histórico podría prolongarse abarcando muchos otros aspectos referentes a esta institución; sin embargo el objetivo de este informe es dar a conocer las tareas en las que he desempeñado un papel importante para la geografía, de esta manera concluiré este capítulo. PROFEPA 2011 (3/abril/2012) [\(http://www.profepa.gob.mx/innovaportal/v/1168](http://www.profepa.gob.mx/innovaportal/v/1168/1/mx/vision_mision_y_objetivos_estrategicos.html) [/1/mx/vision\\_mision\\_y\\_objetivos\\_estrategicos.h](http://www.profepa.gob.mx/innovaportal/v/1168/1/mx/vision_mision_y_objetivos_estrategicos.html) [tml\)](http://www.profepa.gob.mx/innovaportal/v/1168/1/mx/vision_mision_y_objetivos_estrategicos.html)

# *Capítulo II*

### **Programa de trabajo.**

Título: Cooperación Multidisciplinaria para la Protección del Ambiente

Razón social del centro de prestación: Procuraduría Federal de Protección al Ambiente (PROFEPA)

Área: Dirección General de Coordinación de Delegaciones

Departamento de asignación: Monitoreo de uso de suelo

Periodo de prestación: Inicio el 1 de septiembre del 2011 al 1 de marzo del 2012 con un total de 480 horas

Metas: lograr la inspección y vigilancia de diez mil empresas de jurisdicción federal 52,719 hectáreas de bosque y el 100% de vigilancia de tráfico de flora y fauna en el aeropuerto internacional de la Ciudad de México "Benito Juárez" y la terminal de Pantaco.

Jefes y coordinadores del área. Director de departamento: Mtro. Augusto Humberto Segovia Castillo Sub coordinadora de servicios especializados: Cibeli Enríquez Nieto

Objetivos generales del programa de trabajo

Incluir esfuerzos de diferentes disciplinas para lograr la inspección, vigilancia y cumplimiento de la ley ambiental.

#### **Actividades realizadas**

Es posible que el lector encuentre un lenguaje técnico en este documento, por esta razón, se ha procurado incluir en un glosario al final del informe.

**Actividad 1:** depuración de fotografías aéreas de Yucatán y Quintana Roo y digitalización de caminos y áreas verdes en Xcaret y Explorer

Duración: Esta actividad tuvo una duración de 15 días y 60 horas de trabajo; aproximadamente concluyó el 14 de septiembre de 2011; La digitalización fue iniciada casi al mismo tiempo y concluyó el 30 de Septiembre de 2011 con duración de aproximadamente 80 horas.

Objetivo: Crear una lista de fotografías correspondientes a los vuelos realizados, identificar de manera rápida rasgos importantes, mencionar fotos faltantes, fotos no útiles como fotos con 100% de nubosidad y con errores. En el caso de la digitalización fue crear una referencia digital con los rasgos de orientación más importantes, que permitieran la correcta ubicación de una comisión encargada de realizar una inspección en esos puntos.

# **Descripción:**

El 1 de septiembre inicia la primera actividad en la que es necesario realizar una depuración de más de 4,000 fotos de Yucatán y Quintana Roo.

La depuración consistió en crear una lista en el programa Excel, formando en dos columnas una con el nombre de la foto y la segunda con una breve descripción sobre la presencia de actividades humanas que alteran el equilibrio ambiental como: tala, aserraderos, incendios, invasión de áreas verdes, minería a cielo abierto, edificación de nuevos predios y tiraderos de basura, por mencionar algunos (ima-1.1). No era necesario que la descripción fuera muy extensa, tan sólo con mencionar uno o dos aspectos relevantes de la imagen. En este caso, las imágenes corresponden a 5 vuelos realizados durante el mes de febrero del 2011 en una zona de Yucatán y Quintana Roo.

#### Procedimiento:

Para iniciar la depuración se mostrarán ejemplos de fotografías aéreas con problemas importantes a mencionar:

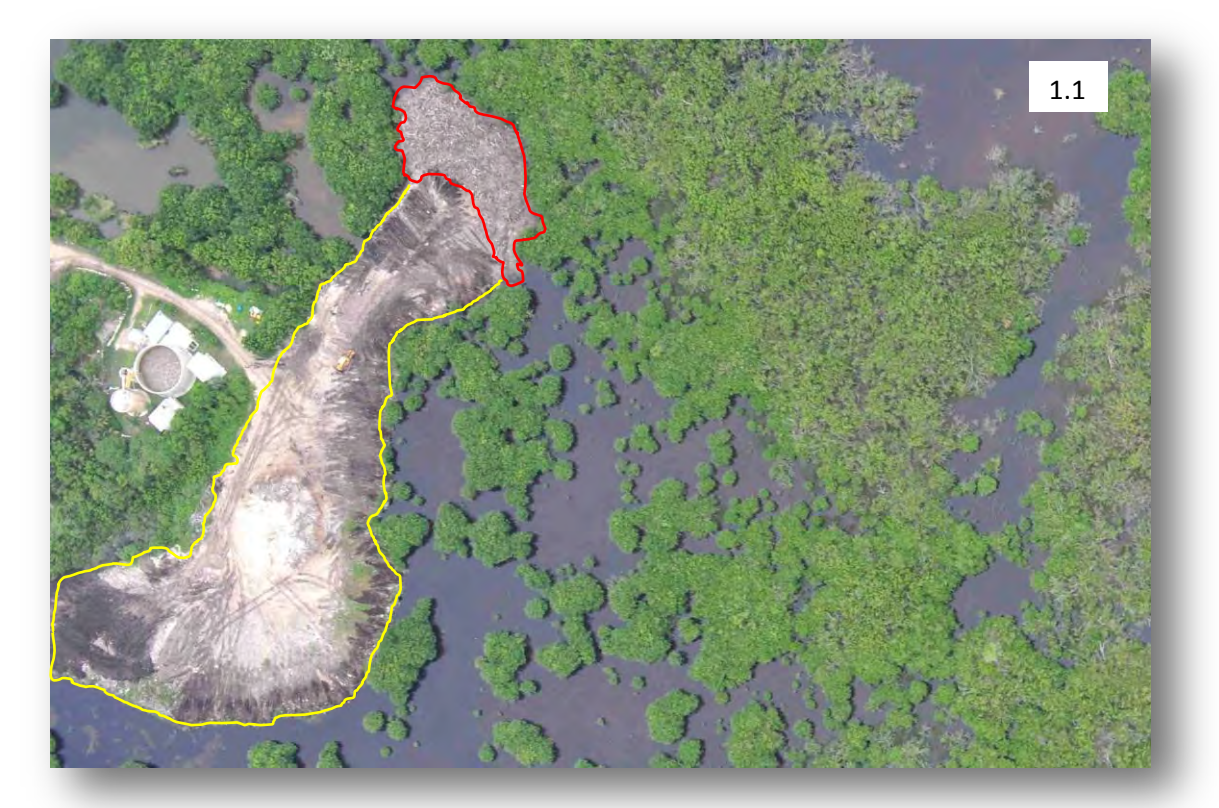

En la imagen 1.1 pueden observarse dos zonas, una remarcada con color rojo que representa tala, ya que puede apreciarse a simple vista los troncos del manglar talado y otra zona con amarillo donde la cubierta vegetal ya se ha removido.

En este caso aplica mencionar ambos detalles en las observaciones.

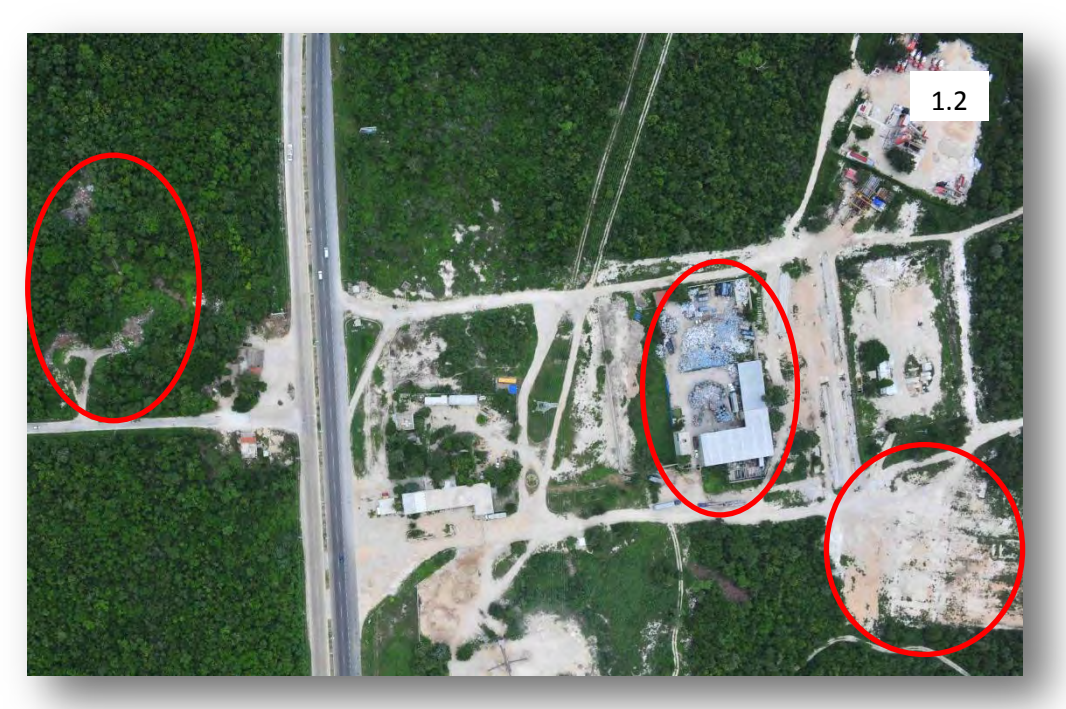

En la imagen 1.2 existe la presencia de tiraderos de basura clandestinos y remoción de cobertura vegetal que rodea a esos predios.

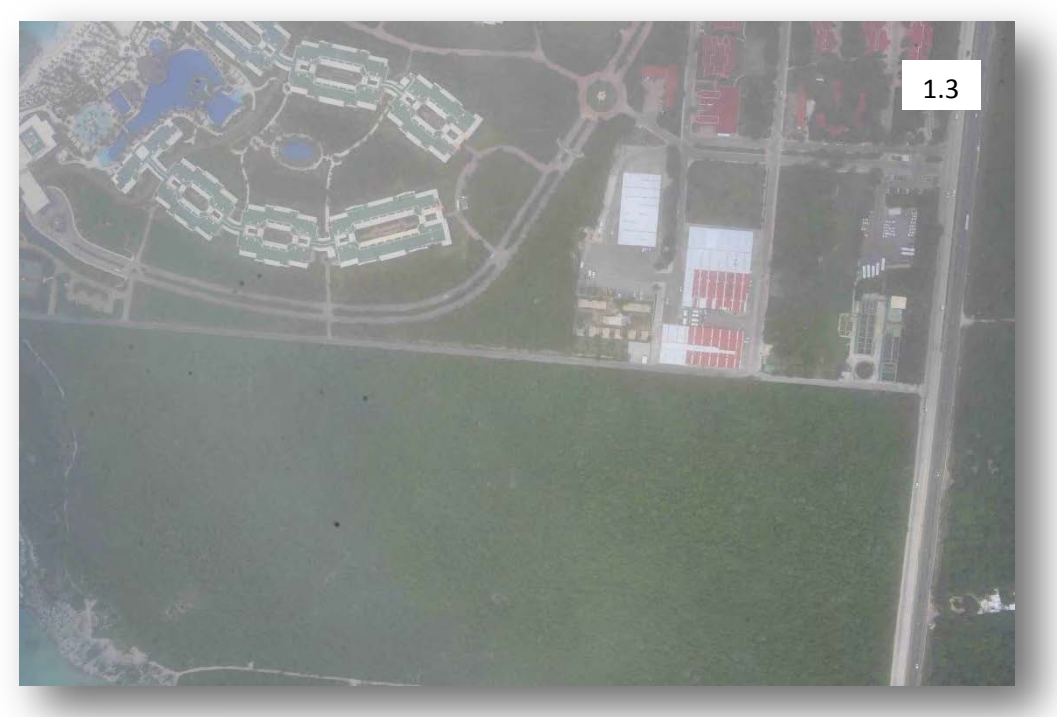

La imagen 1.3 es un ejemplo de foto con problemas de nubosidad y poca visibilidad.

La digitalización fue una manera didáctica para abordar una paquetería llamada ArcMap en su versión 10 El proceso inicia añadiendo un mapa base.

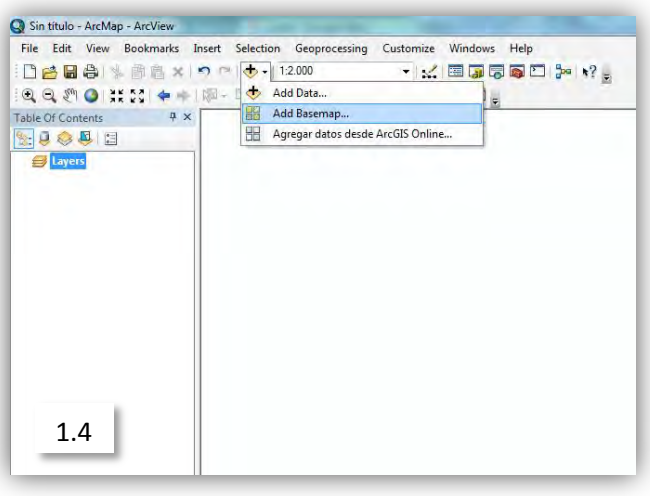

Desde la barra de herramientas principal se eligió el "Bing Maps Aerial" y se selecciona Add al terminar. Imagen (1.4 y 1.5)

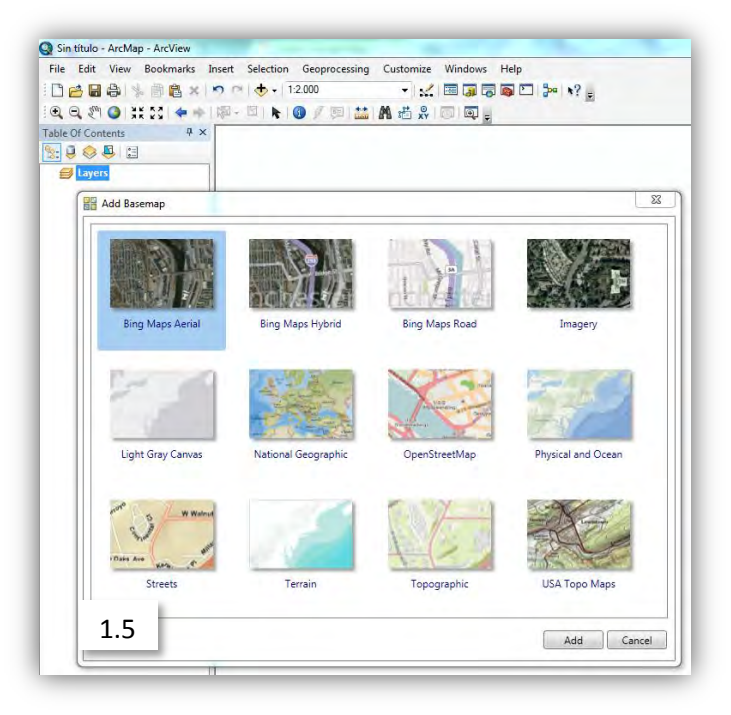

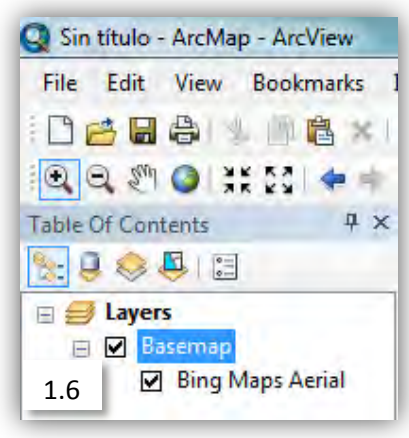

Con la herramienta de Aumento seleccionada se forma un encuadre para encontrar la zona. Imagen (1.6 y 1.7)

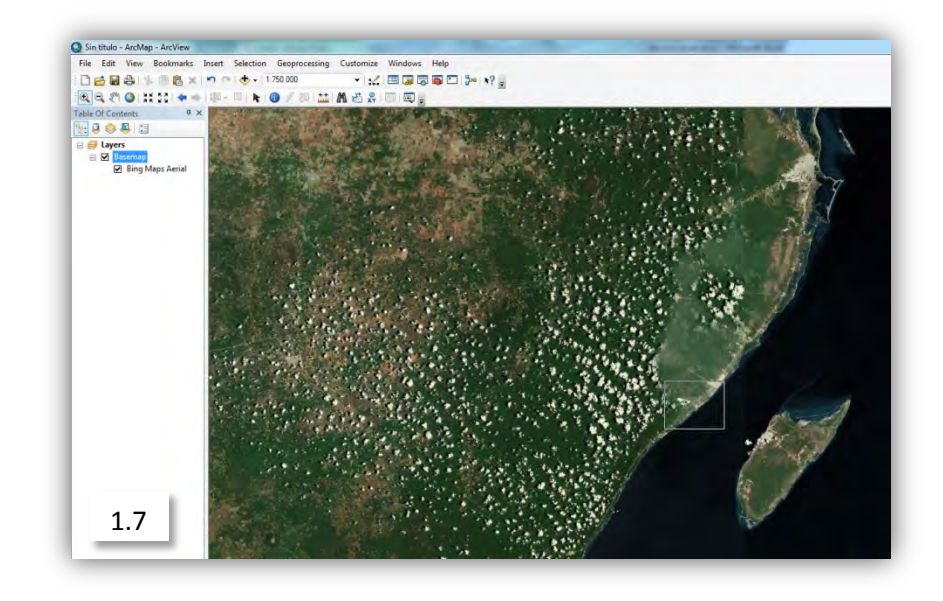

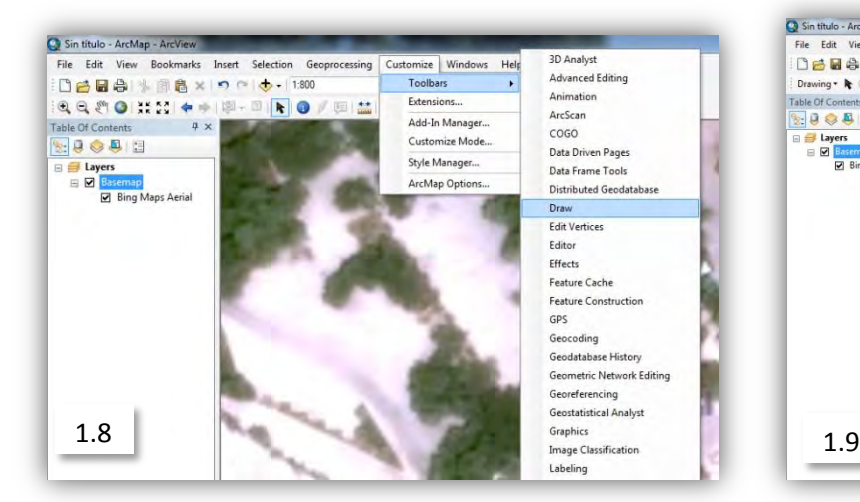

Es necesario activar la opción "Draw" desde la barra principal para usar la herramienta de polígono. (Imagen 1.8 y 1.9)

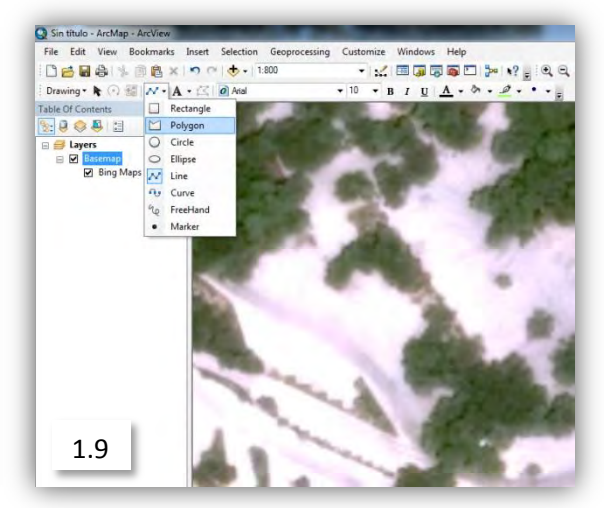

En el mapa base se ubicó la zona de Xcaret y Explorer en el estado de Quintana Roo. Imagen (1.8 y 1.10)

En estos puntos fue necesario identificar determinados rasgos; inicialmente fueron caminos y veredas, posteriormente áreas verdes y construcciones Al concluir la edición del polígono es necesario convertir en "Shapes" estos polígonos, (Imagen 1.10)

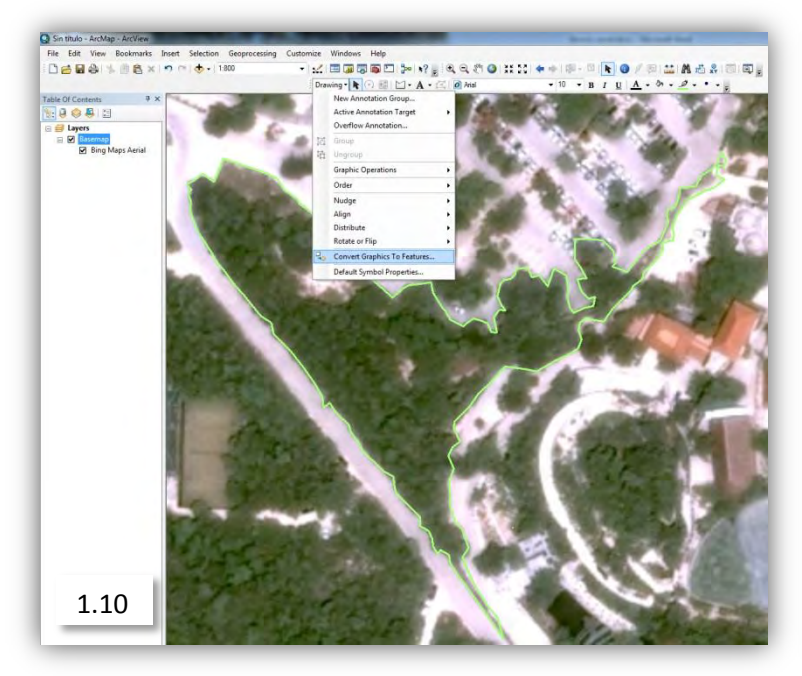

Para convertirlos seleccionar "Drawing" se abrirá un menú, donde se encuentra la opción "Convert Graphics To Features". (Imagen 1.10)

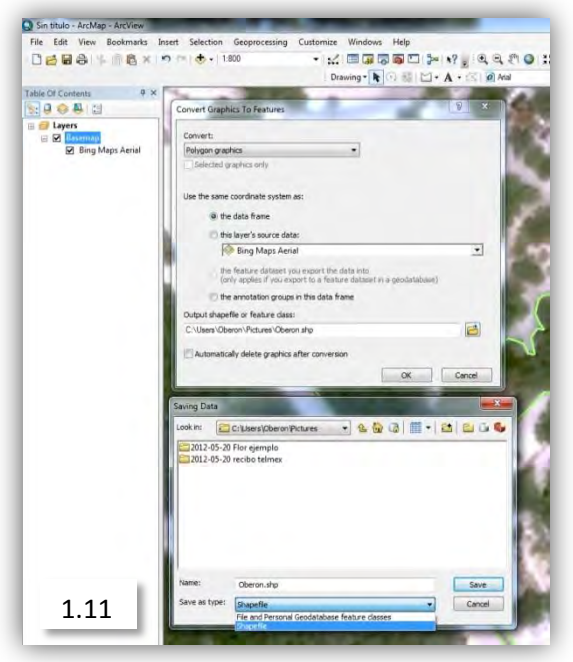

En la opción mencionada anteriormente seleccionar "the data frame", seleccionar una carpeta de destino y un nombre y seleccionar "save". (Imagen 1.11)

Este mismo proceso se repetiría en el caso de áreas verdes, predios y edificaciones; cambiando herramienta de líneas por la de polígonos y editando las propiedades es posible darle un color apropiado al polígono.

#### **Actividad 2:** Tipificación con ArcMap

Duración: Esta actividad funcionó como un apoyo en los periodos de menor actividad. Cuando surgía una tarea diferente que requiriera el apoyo urgente de los prestadores, la tipificación pasaba a segundo plano pero, junto con la georreferenciación fueron las tareas principales durante la prestación de mi servicio.

#### Descripción:

Para crear este valor añadido en la información se utilizó un manual elaborado por la Coordinadora de Servicios Especializados (Coordinadora en el área: de inspección y vigilancia forestal), y encargada de la información que los prestadores de servicio manejamos en esa área, Cibeli Enríquez Nieto. Este manual aborda puntualmente la manera en la que debe ser transformada la información, desde la disminución de resolución en la imagen cruda hasta la georreferenciación de fotos aéreas.

#### Objetivo:

El manual define a la tipificación como: "la tipificación es la clasificación imparcial de las cualidades de las fotografías aéreas mediante metodología visual cualitativa y cuantitativa sin embargo no califica; pero brinda un marco consensuado de calidad, estimando el porcentaje de los componentes principales de cada imagen, permitiendo agruparlas en 10 categorías, facilitando así la comparación de las mismas y generando una base de datos controlada de los vuelos realizados, por ello surge la necesidad de generar la tipificación de las fotografías con el fin de integrar, administrar y disponer de estos elementos en forma rápida, permitiendo recopilar y utilizar los datos precisos en tiempo real". (Enriquez Nieto, 2011)

Existen 3 procesos antes de iniciar la tipificación: conversión de resolución, extracción de coordenadas centrales y generación del archivo .kml de Google Earth desde roboGEO; sin embargo, de estas 3 tareas únicamente llegué a generar archivos kml desde google earth; más adelante mencionaré la metodología que empleada.

Los materiales necesarios para generar la tipificación son Fotos aéreas con la resolución convertida; conviene mencionar que esta conversión se realiza para disminuir el tamaño de las imágenes que antes de la conversión llegan a pesar hasta 5 megabits, después de la conversión se disminuye a una resolución de 300 ppp (pixeles por pulgada), que permite un manejo rápido de los materiales y una calidad de imagen aceptable, disminuyendo su peso hasta 2.5 megabites máximo y aumentando la velocidad a la que pueden procesarse los archivos; el programa encargado de crear estas conversiones es "ViewNX, software" que se incluye en la cámara con la que se toman las fotos aéreas.

Procedimiento:

Para comenzar la tipificación son necesarios los siguientes insumos:

- 1.- Fotos resultantes de la conversión en ViewNX
- 2.- "Shape file", producto de la extracción de coordenadas en RoboGEO
- 3.- Módulo de ArcMap del software ARCGIS

Utilizando el "Shape" creado en RoboGEO se crean cinco columnas en el software de ARCGIS desde el módulo de ArcMap, esto con el fin de recopilar las características principales de cada foto respecto a la clave, descripción de la misma, porcentaje, porcentaje con respecto a otra, comentarios u observaciones.

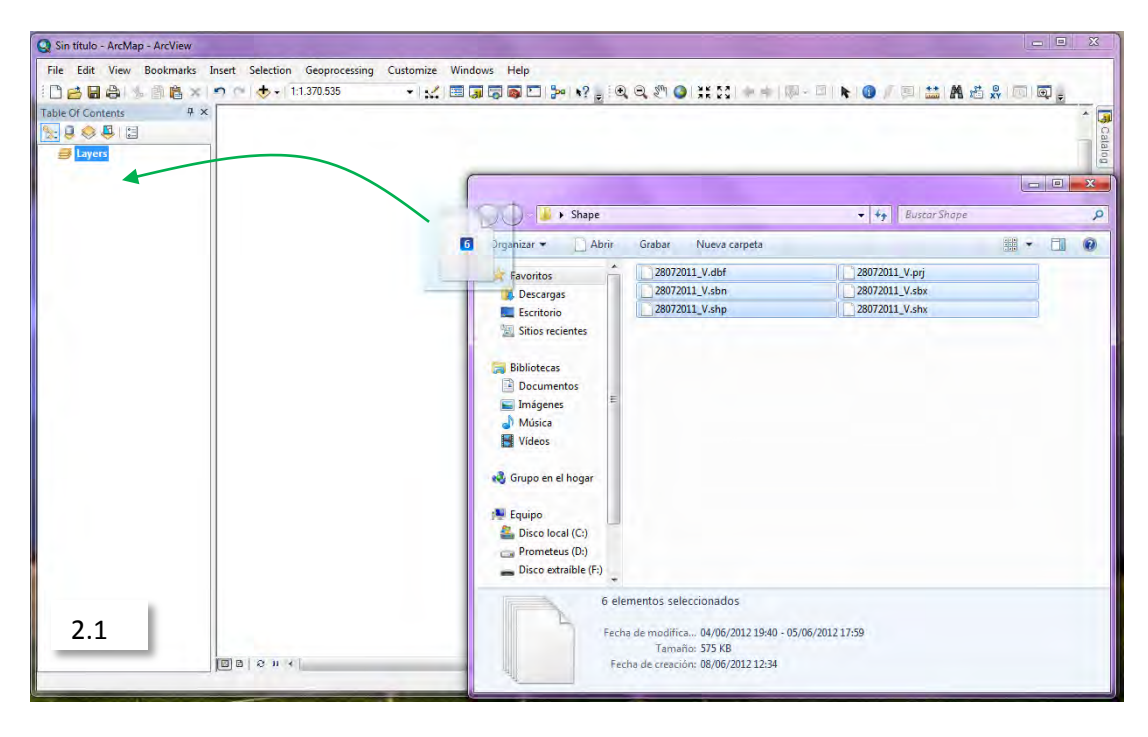

Para editar un archivo de shape basta con asegurarse que los 6 archivos se encuentren en la misma carpeta y arrastrar el archivo con terminación ".shp" hacia la tabla de contenidos. (Imagen 2.1)

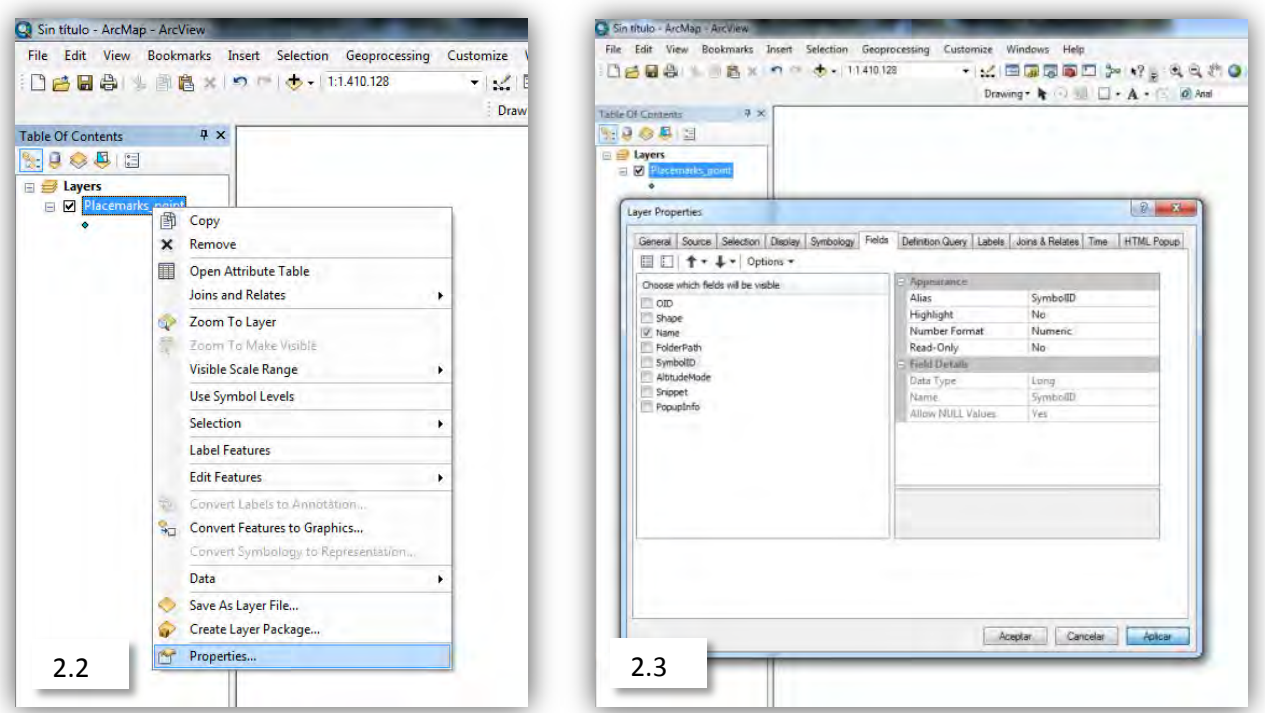

En las propiedades del "Shape" (Imagen 2.2) se selecciona la pestaña "fields" y se deseleccionan todos los campos menos "name" (Imagen 2.3) y en algunos casos "folder path" para disminuir los campos en las columnas.

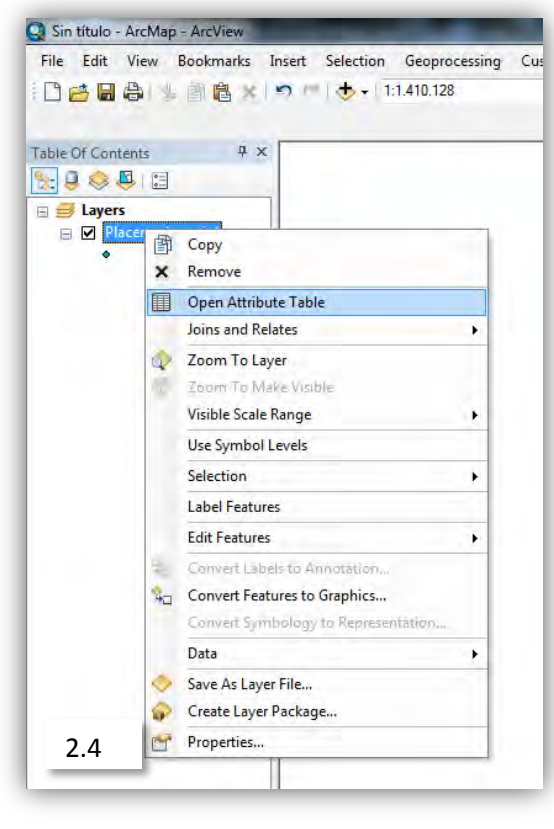

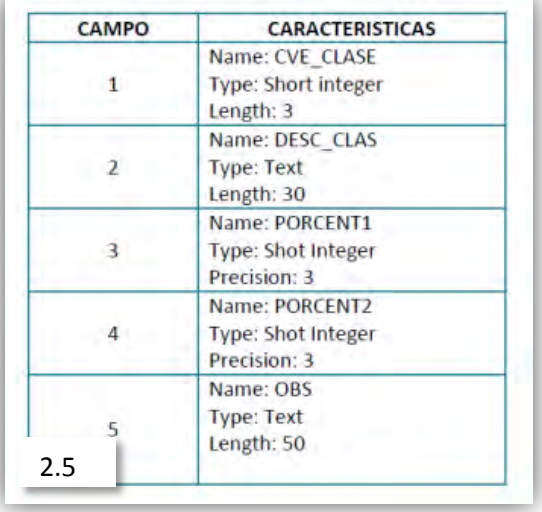

En la tabla de atributos del "Shape" (Imagen 2.4) que fue agregada se insertarán 5 columnas rellenando: Name, type y lenght deacuero a la imagen 2.5 que muestra una tabla.

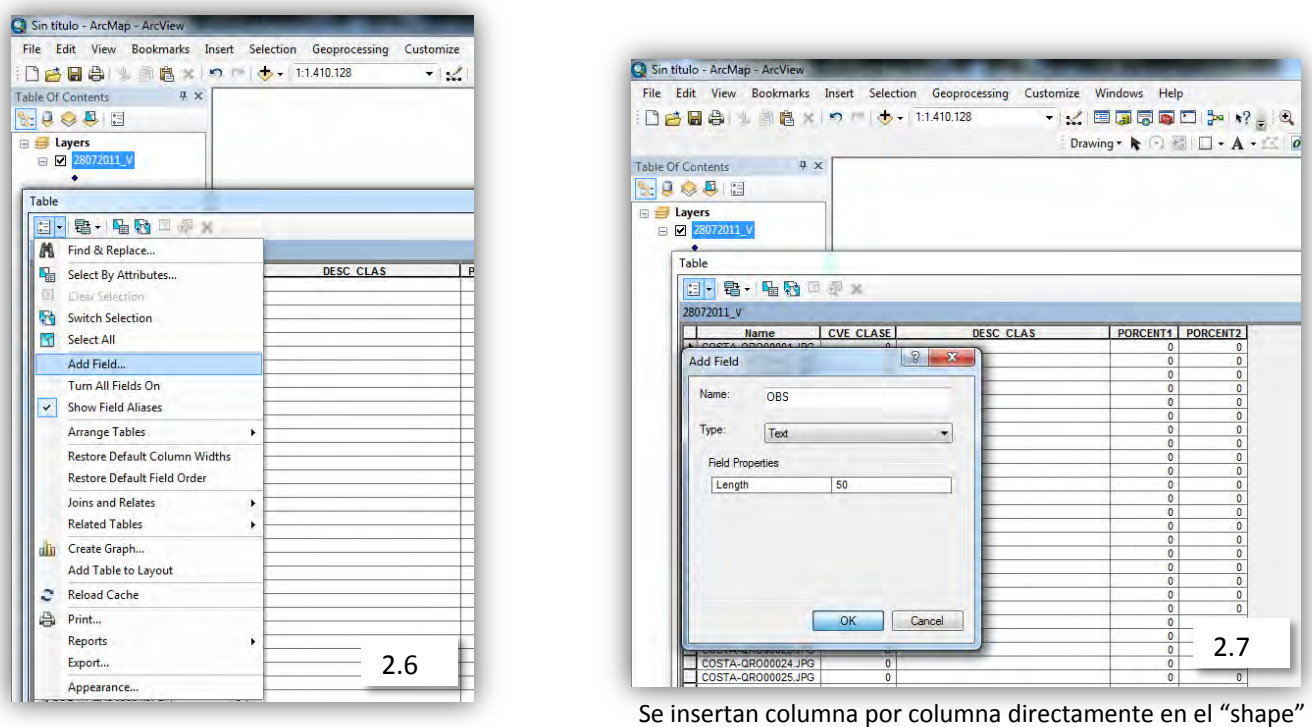

Se añaden una a una cada columna (imagen 2.6); para este ejemplo en "Type" se selecciona texto, con una cantidad de 30 caracteres para el inciso descripción de clase y 50 para observaciones en la opción "length". (Imagen 2.7)

Iniciar la tipificación implica hacer una modificación en la base de datos permanente del "shape"; por esta razón es necesario iniciar una edición en el "shape" seleccionándolo y abriéndolo en la barra de edición, desde la pestaña "customize" (Imagen 2.8)con el fin de agregar la información concerniente a cada celda de la tabla.

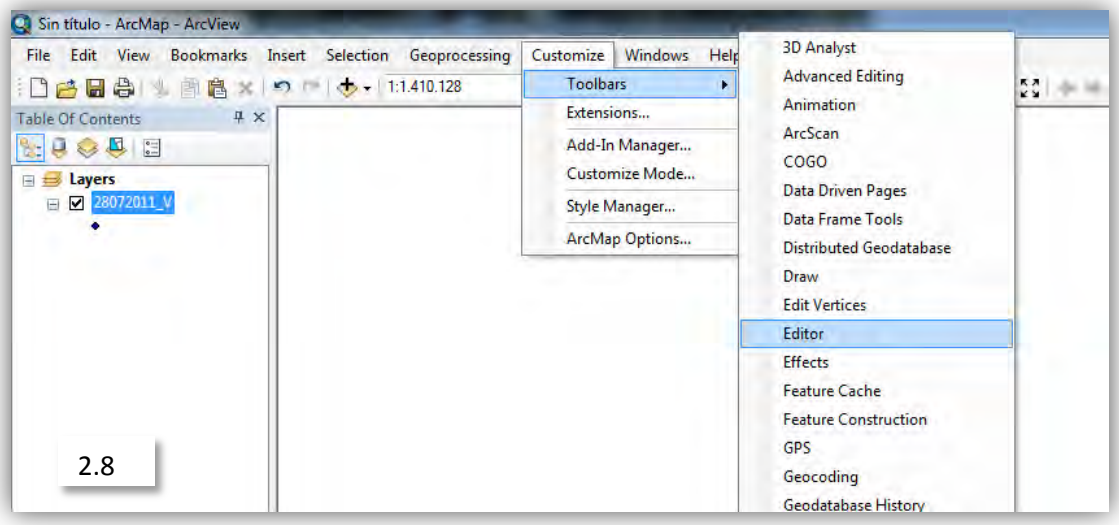

En la barra del editor será posible hacer cambios en las columnas seleccionando "start editing" y salvando los cambios cada vez que sea necesario; para concluir la edición se debe seleccionar dentro del menú; "stop editing". (Imagen 2.9)

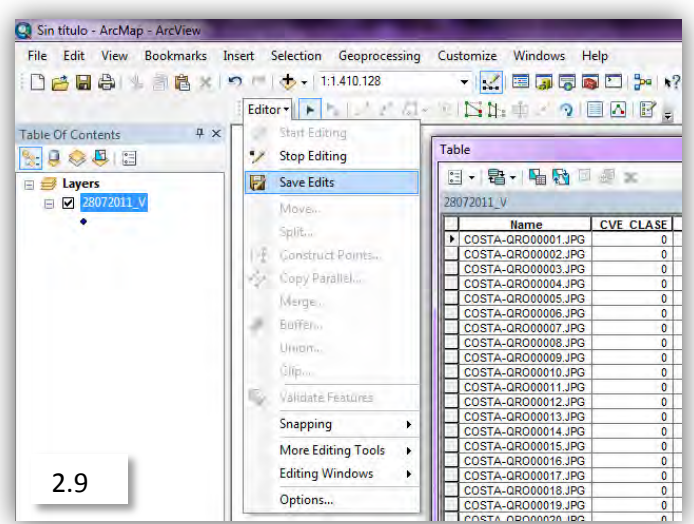

A partir de este momento se inicia el proceso de tipificación, el cual considera 10 categorías que pueden crear diferentes combinaciones, por ejemplo:

Ésta es una tabla guía que funciona como referencia al momento de tipificar la imagen 2.10 y 2.11.

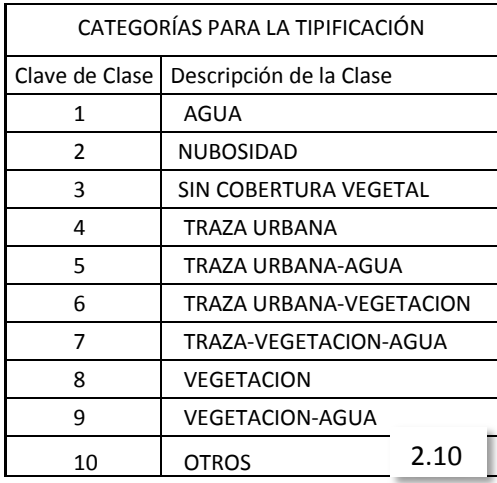

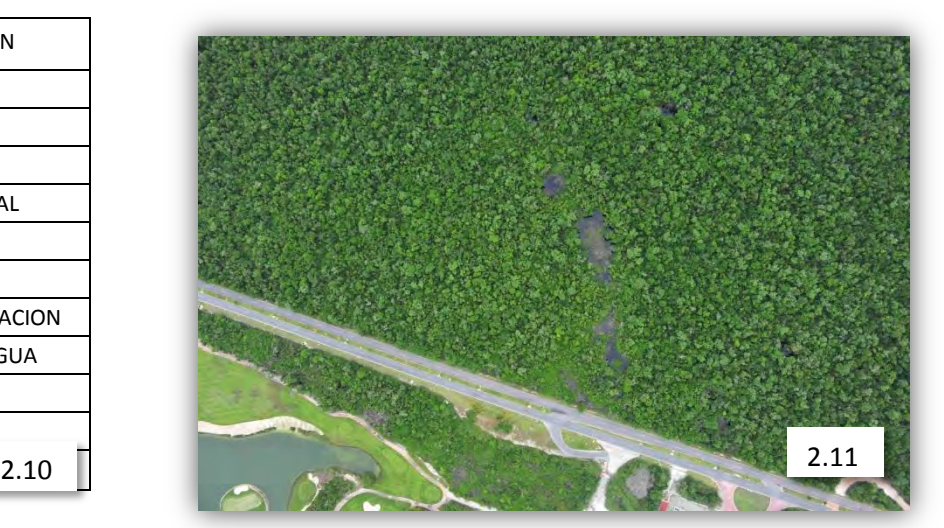

En la imagen 2.11 podemos observar 95% de vegetación y 5% de agua evaluándola a criterio personal, por lo cual tendría el número 9 en clave de clase (Imagen 2.10) y, en el apartado de observaciones se deberá mencionar que existen vías de comunicación primarias. Al momento de editar el "shape" en el ArcMap es importante que coincida el nombre de la foto con el nombre que hay en la tabla.

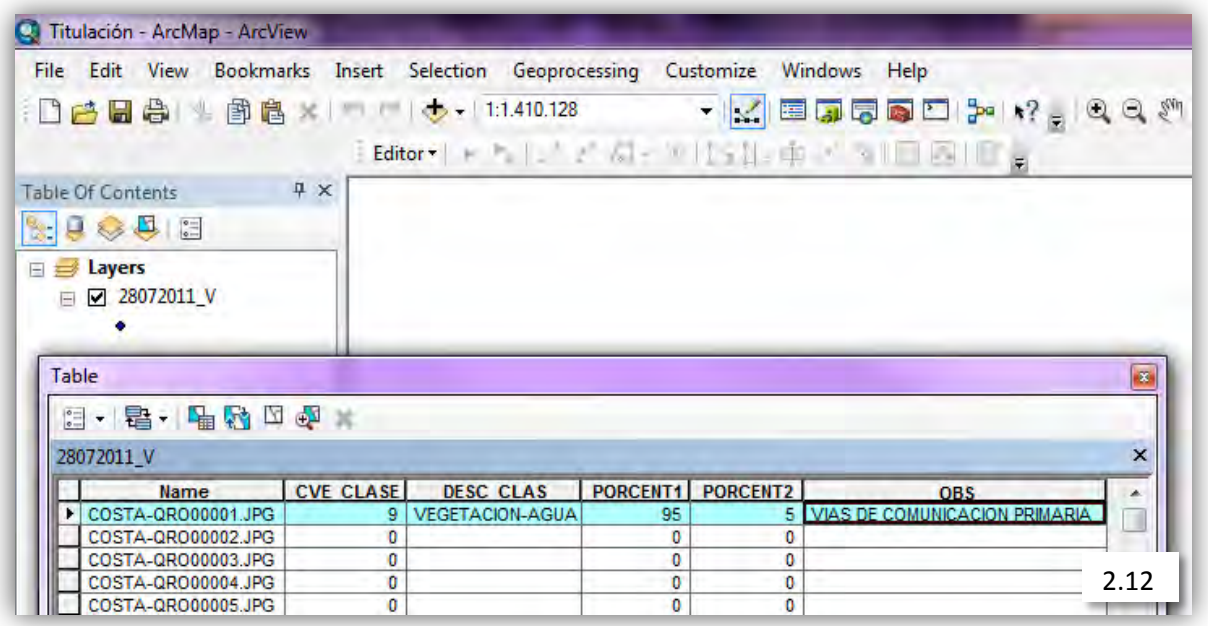

En la imagen 2.12 puede observarse la manera de capturar la información de cada imagen y en caso de que se presenten problemas de tala, basureros clandestinos, invasión de áreas verdes e incendios se debe especificar en la columna "observaciones".

**Actividad 3**: Georreferenciación de fotos aéreas.

Duración: De la misma forma que la tipificación, esta actividad ocupó una importante cantidad de tiempo siempre que no existiera otra de mayor prioridad.

Descripción: Esta actividad permite transformar y ordenar las fotografías tomadas en comisiones de vuelo para inspecciones aéreas.

Objetivos: Transformar las coordenadas de las imágenes de coordenadas geográficas en una proyección UTM con zona 16; con ello, la imagen resultante podrá sobreponerse a otras capas convencionales e introducir puntos de control fácilmente reconocibles en la imagen, sobre todo en: cruces de carreteras, desembocaduras de ríos, construcciones o rasgos fisiográficos que no sean demasiado dinámicos; los puntos adicionados de esta forma, deben estar distribuidos en la imagen, evitando una distribución lineal de esos puntos, para que el ajuste sea lo más apegado al mapa base, por lo que puede decirse que hay tres aspectos en la selección de puntos de control: número, localización y distribución de puntos.

Insumos:

- 1. Fotografías aéreas resultantes de la conversión en ViewNX
- 2. "Shape file", producto de la extracción de coordenadas en RoboGEO
- (01122009\_coor-points.shp)
- 3. Módulo de ArcMap del software ArcGIS

Procedimiento: Como en el caso de la digitalización, se añade el mapa base desde la barra de herramientas y para que sean más visibles nuestros puntos, seleccionamos el punto debajo del nombre de nuestro "shape", que en este caso es 28072011 V (Imagen 3.1).

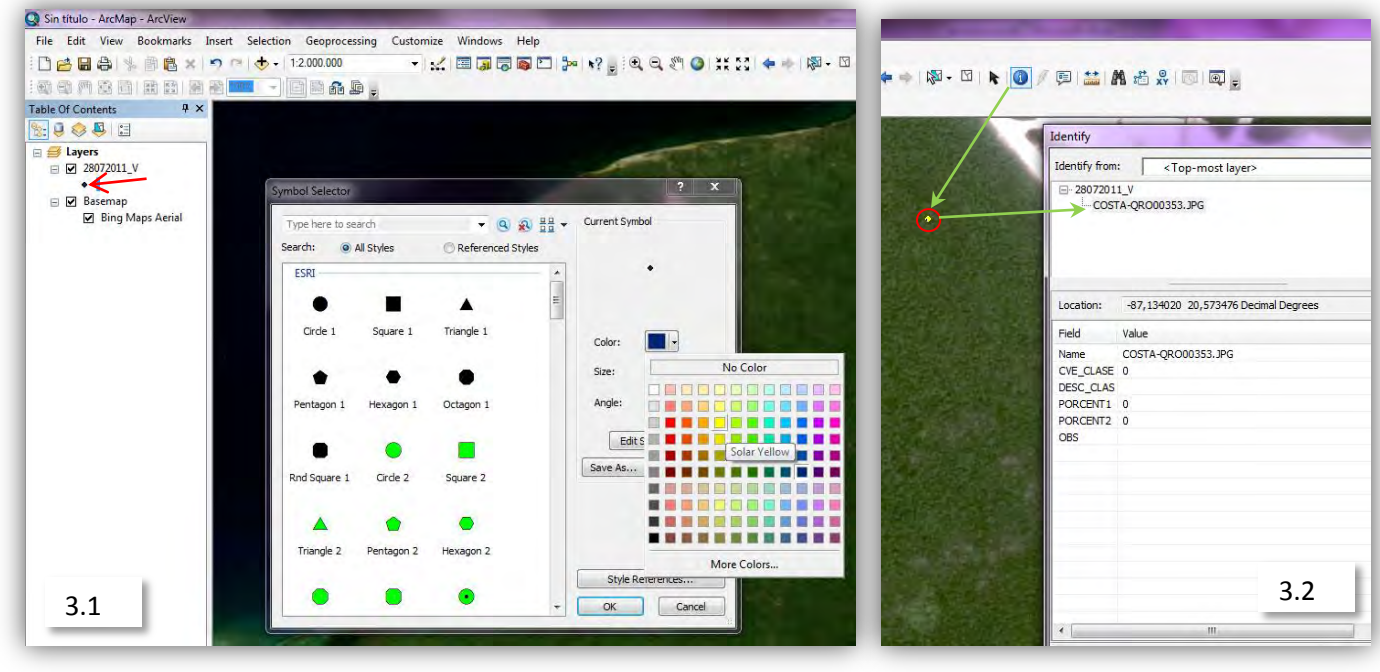

Para añadir una foto basta arrastrarla de la carpeta donde se aloja hasta cualquier parte del área de trabajo. Se añade desde la pestaña "Customize" el módulo "Georeferencig" y Effects. En la barra de herramientas de Georeferecing debe seleccionarse en el apartado "Layer" el nombre de la foto que importamos y en el apartado "Georeferencing" se seleccionar "fit to display".

Es de ayuda a tener visibles los puntos que indican cada foto y su localización imagen 3.2

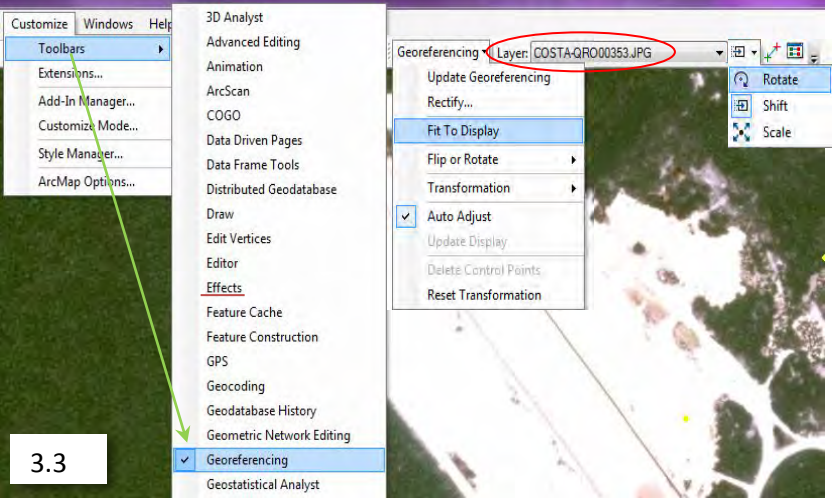

Seleccionando la opción Identify se mostrará un cuadro con el nombre de la foto; esto quiere decir que tenemos que buscar la foto con nombre COSTA-QRO00353.JPG, "3.3".

Con ello la foto se desplegará completamente en el área de trabajo y las herramientas que se muestran junto al nombre serán de utilidad al momento de posicionar la imagen.

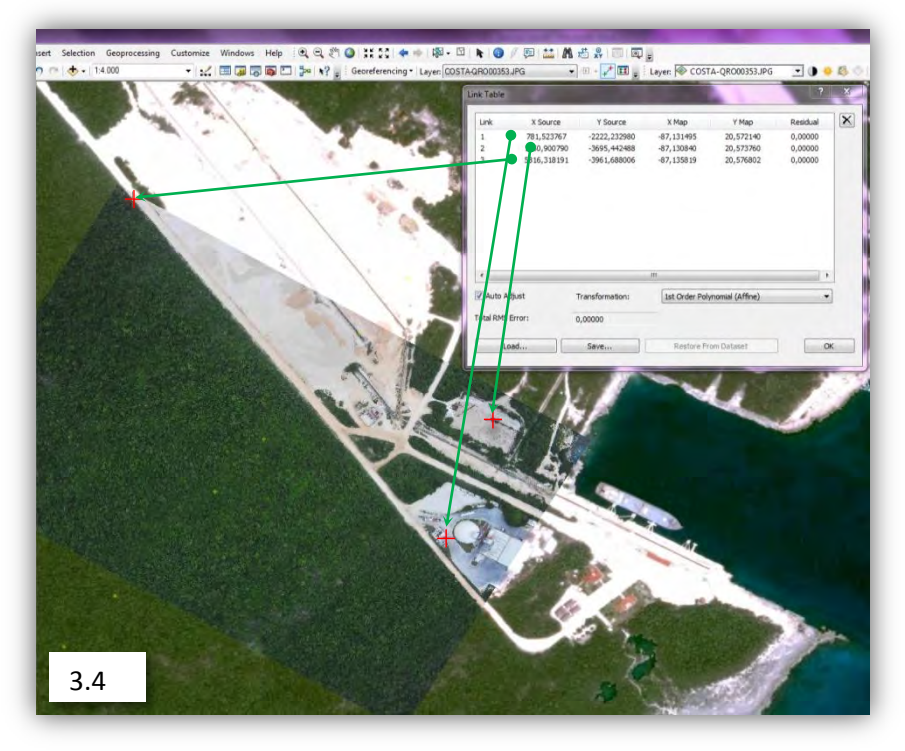

Se seleccionan los puntos que sean necesarios para ajustar de manera más cercana a la referencia del mapa base, procurando que sean 3 o más puntos (Imagen 3.4). Es importante mencionar que una mayor cantidad de puntos no siempre garantiza que la imagen; tenga mayor precisión, sobre todo en los extremos de la imagen; ello nos lleva a una valoración personal entre los puntos que consideramos importantes y los que no lo son tanto, aunque el ideal es que todo coincida entre el mapa base y la fotografía.

La barra de tareas "Layer" es de gran utilidad al momento de estar colocando puntos de control ya que posee una serie de herramientas muy útiles (imagen 3.5).

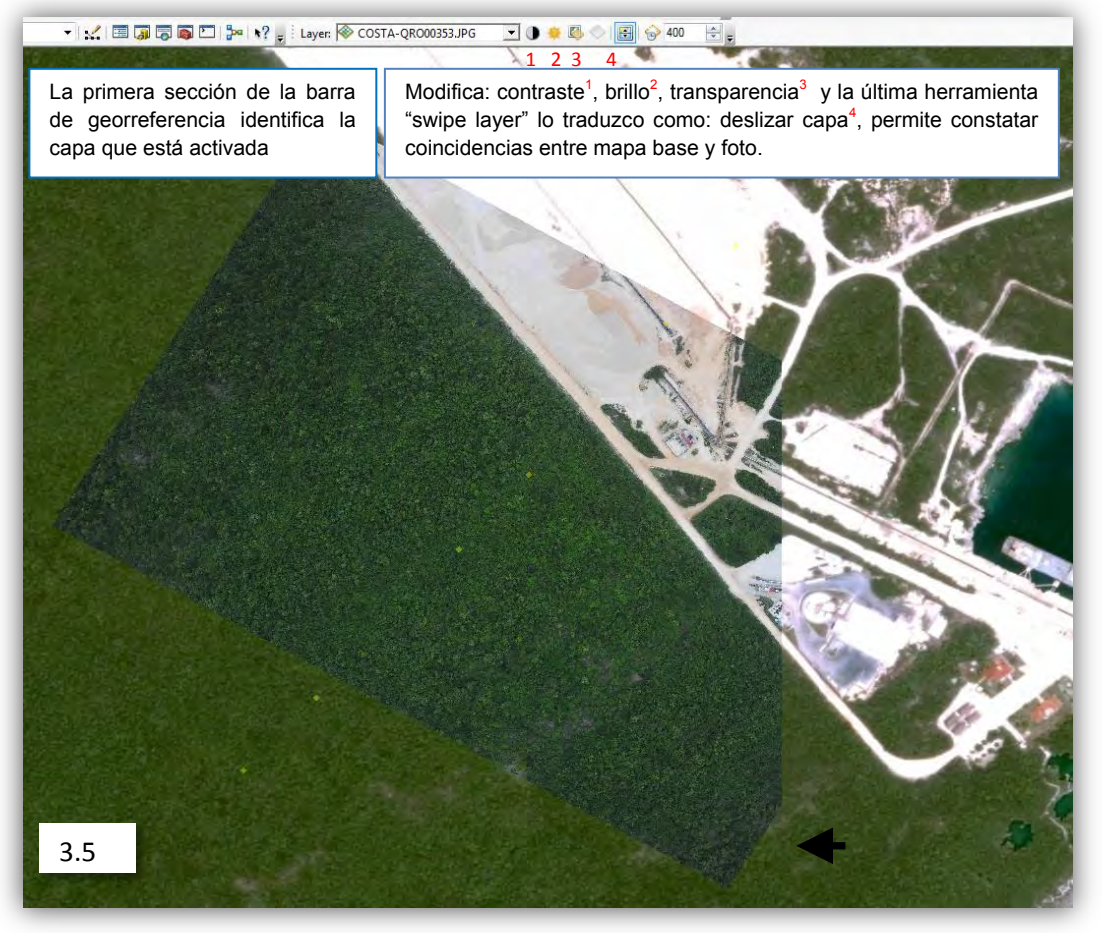

Para concluir con la edición se selecciona, "rectify" en la barra de herramientas de georreferencia (imagen 3.6):

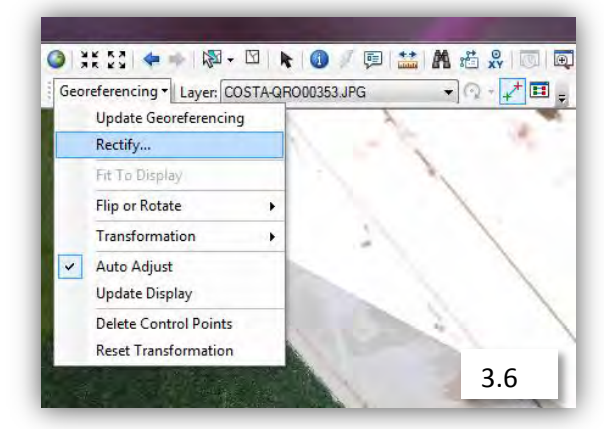

El proceso de rectificación modificará permanentemente las imágenes con los cambios que fueron realizados y guardará las imágenes.

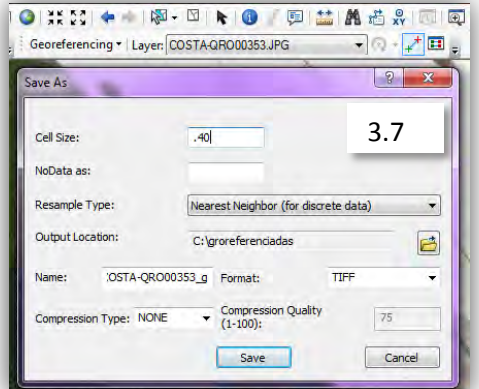

Hay tres parámetros que deben ser modificados antes de guardar la imagen: En "Cell Size" fijarlo en .40, En la opción "Resample Type" seleccionar "Nearest ne ighbor" en un formato TIFF, ya que no perderá calidad al momento de la conversión. (Imagen 3.7)

En el momento de añadir más imágenes aparecerá un recuadro color negro; para eliminarlo se seleccionan las propiedades de la foto desplegando la pestaña de simbología y seleccionando la casilla "Display Backgound" (Imagen 3.8 y 3.9); en la sección type, elegir none:

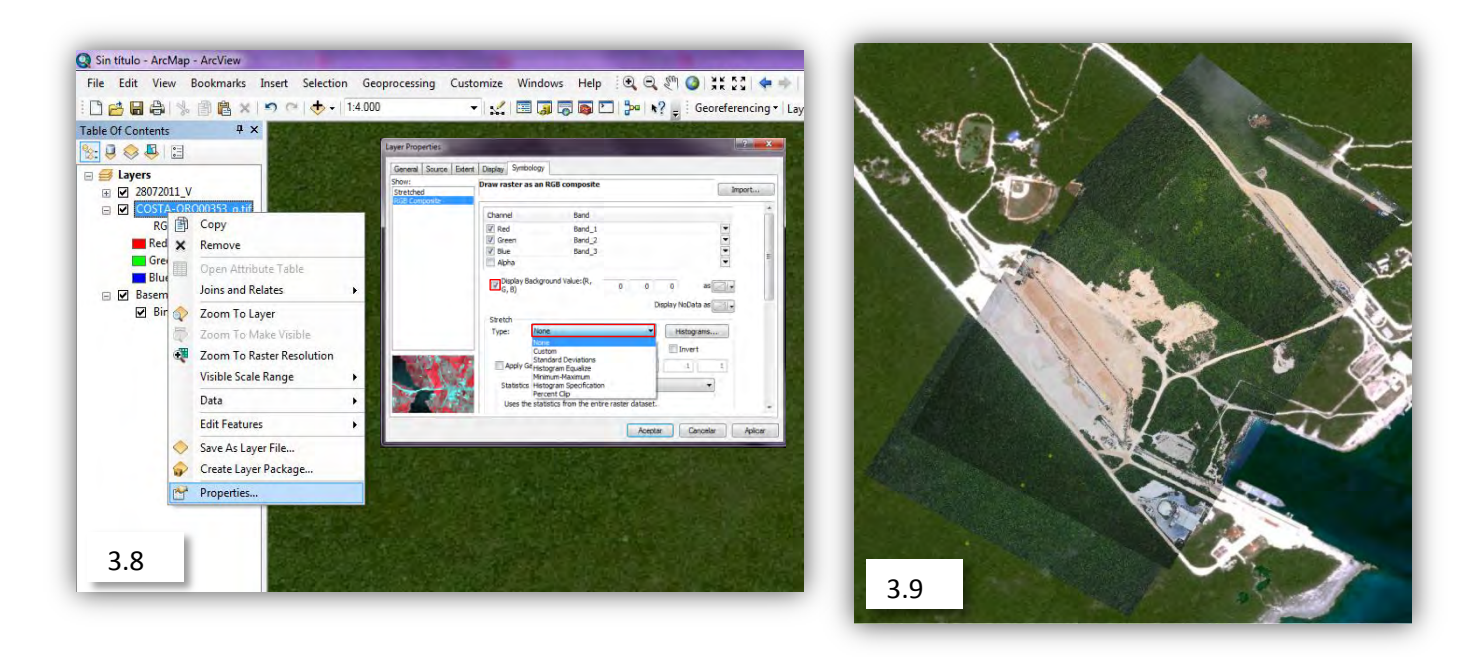

De acuerdo con lo solicitado durante la prestación del servicio se estableció que esta misma operación se repitiera nueve veces más hasta terminar 10 fotos georreferenciadas para formar un mosaico que

será unido por ERDAS (otro SIG para "Windows" que posee diversas herramientas). A continuación se mostrará este proceso que, para efectos prácticos, utilizará 6 imágenes.

# **Elaboración de mosaicos con ERDAS 11**

Cuando intentamos hacer coincidir las fotos es habitual encontrarnos con el problema de que la foto anterior no coincide al 100% con la siguiente y menos con el mapa base; generalmente, esto ocurre cuando el avión se inclina alterando por completo la verticalidad de las fotos; por esta razón es muy útil el uso de ERDAS 11 que nos permitirá pulir una serie de detalles además de crear los mosaicos.

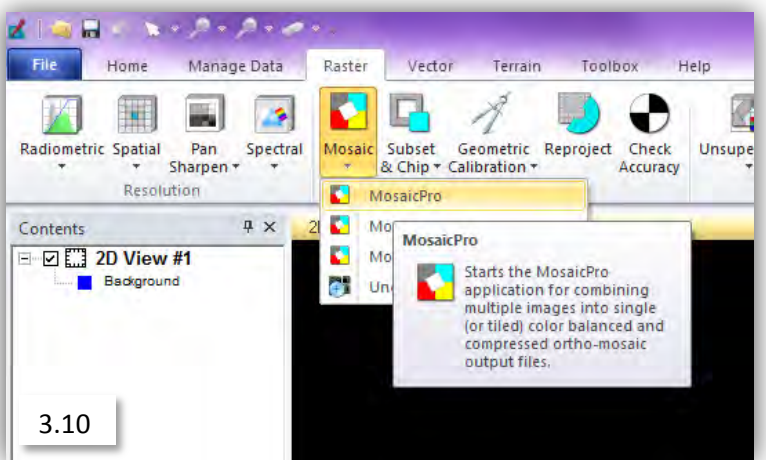

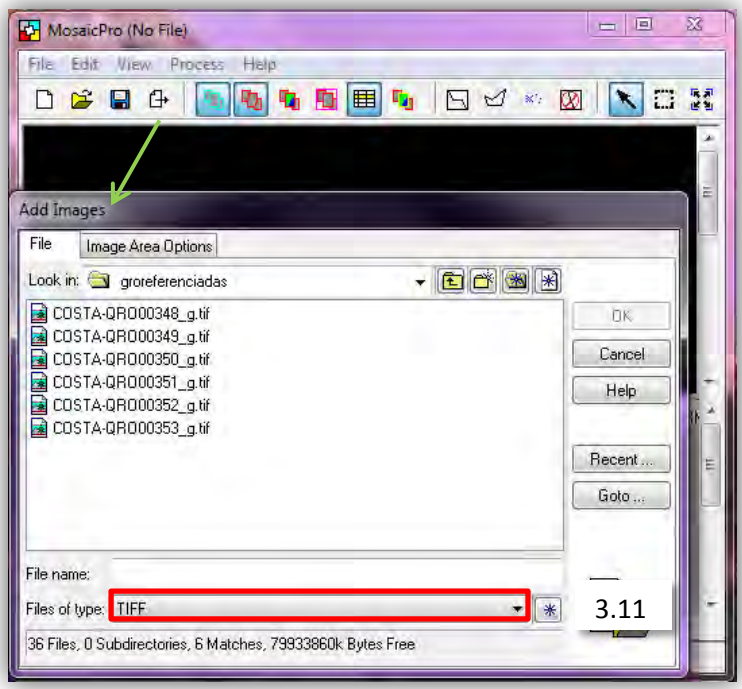

En la barra de herramientas principal se selecciona la opción de "Raster, mosaic, mosaic pro" (Imagen 3.10)

Dentro de Mosaic Pro añadimos las imágenes previamente georreferenciadas con ArcMap y seleccionamos TIFF como tipo de archivo. (Imagen 3.11)

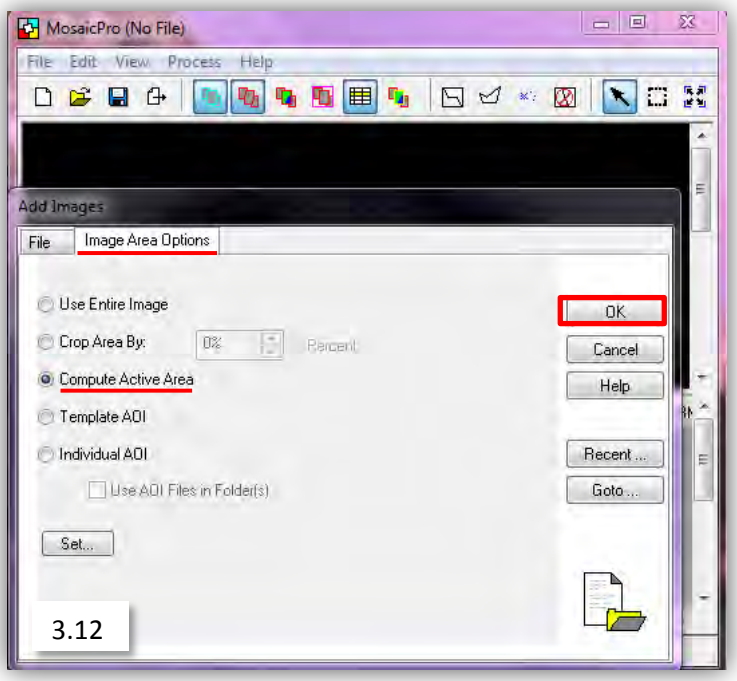

Para terminar esta parte se abre la pestaña "Image area options" y se selecciona "Compute Active Area" y aceptamos los cambios en la opción OK. (Imagen 3.12)

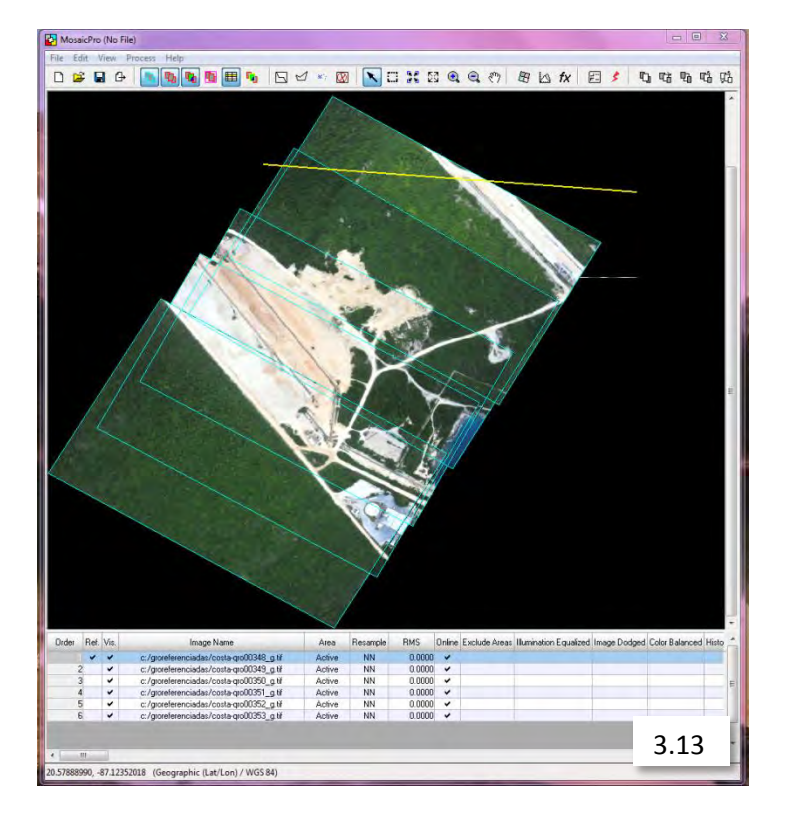

Durante el proceso de importación de imágenes, suelen presentarse algunos inconvenientes, la primera que se puede ver es que existe una línea de color amarillo que debería ser la imagen: COSTA-QRO00348\_g; este problema se presenta con cierta frecuencia (Imagen 3.13); sin embargo; la solución resulta sencilla (vease página 17).

**Generar Aoi en caso de no poder visualizar una o más fotos:**

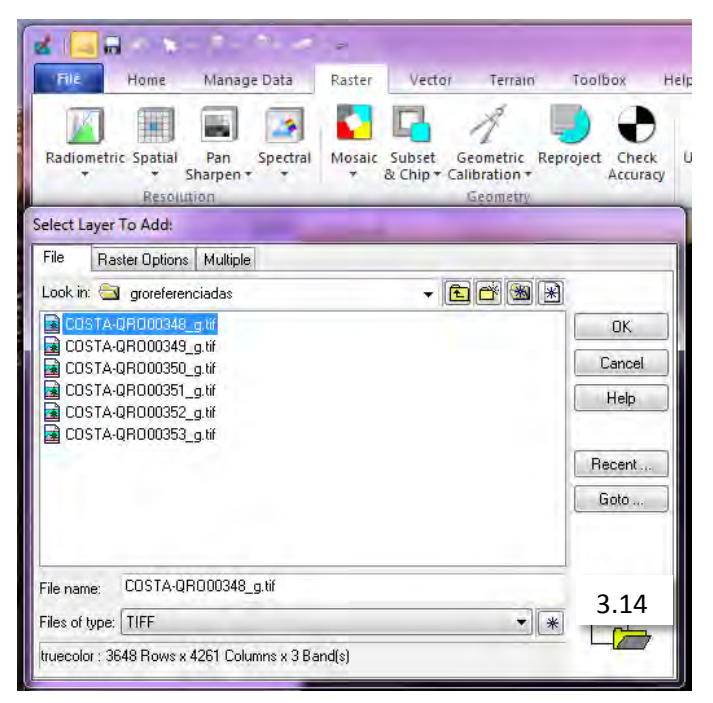

1.- Se abre el folder "open" que se encuentra en la parte superior de la primera ventana de ERDAS y se selecciona el formato de archivo TIFF para elegir la foto que tiene problemas. (Imagen 3.14)

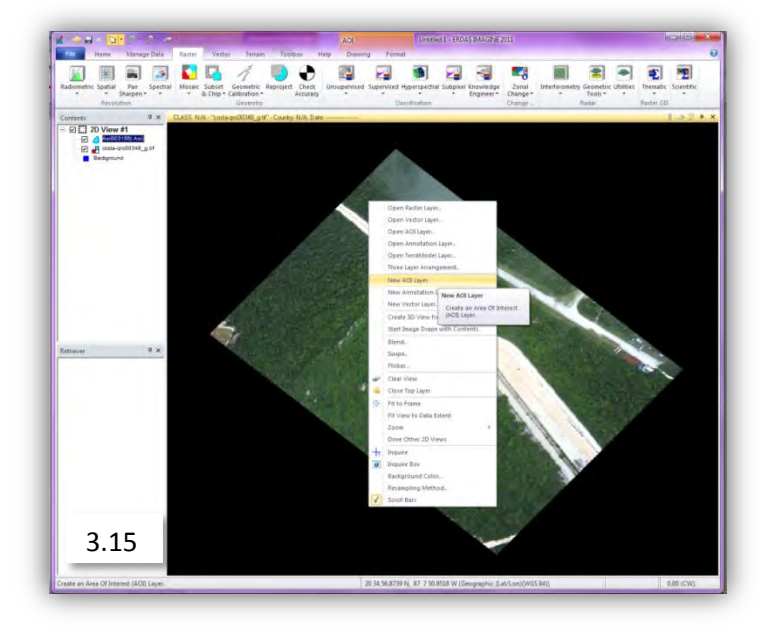

Una vez abierta la imagen que tiene problemas se creará un área AOI dando clic derecho sobre la imagen y seleccionando "new layer". (Imagen 3.15)

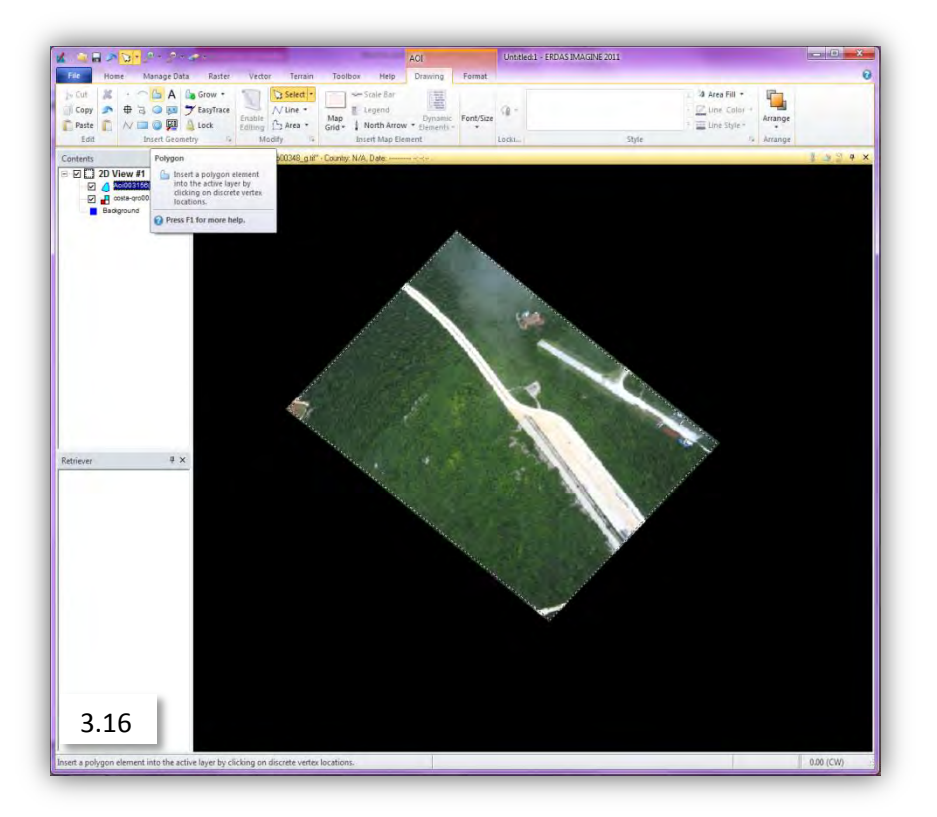

En la pestaña "Drawing" seleccionar la opción polygon y crear un recuadro dentro de la imagen; esto nos permitirá visualizar la imagen que por alguna razón antes no podía visualizarse. (Imagen 3.16)

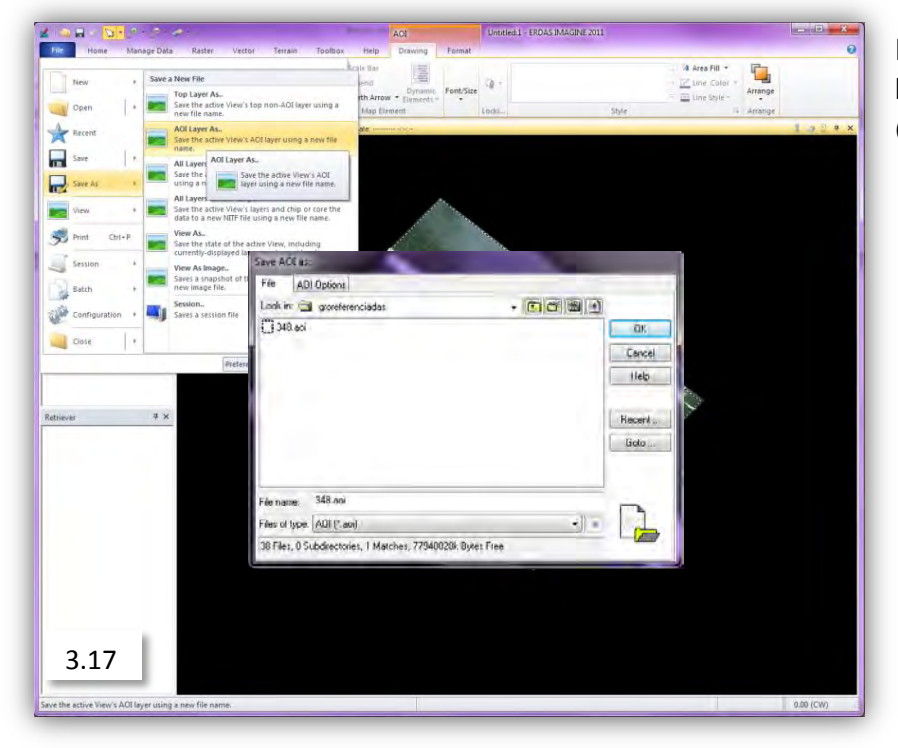

Finalmente, salvamos este cambio como un archivo tipo "AOI". (Imagen 3.17)

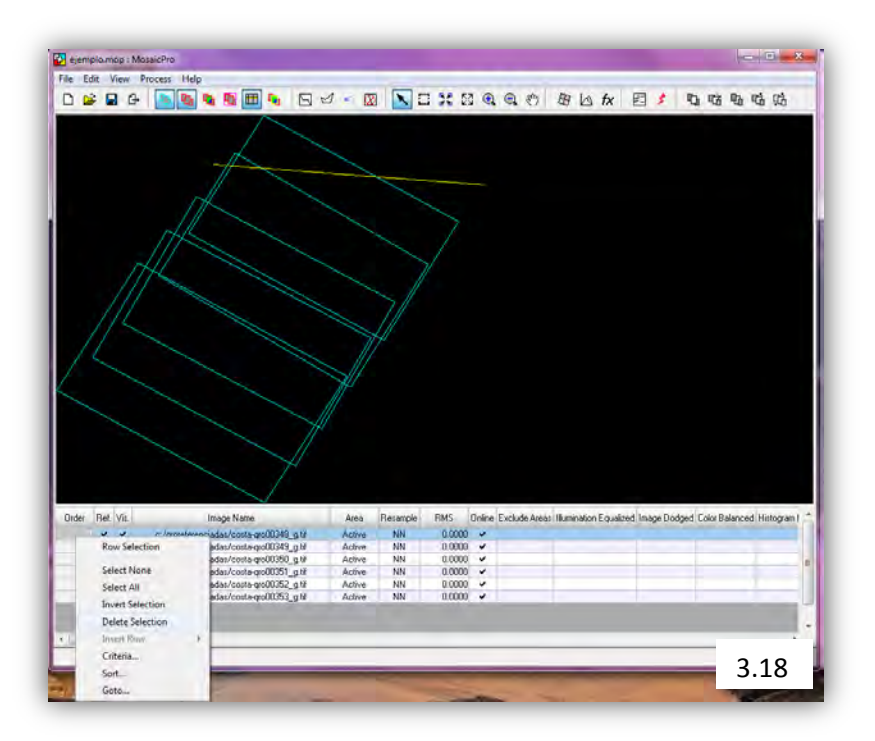

Eliminamos la foto que tenía problemas en la ventana de "Mosaic Pro", seleccionándola desde la lista de fotos en la parte inferior. (Imagen 3.18)

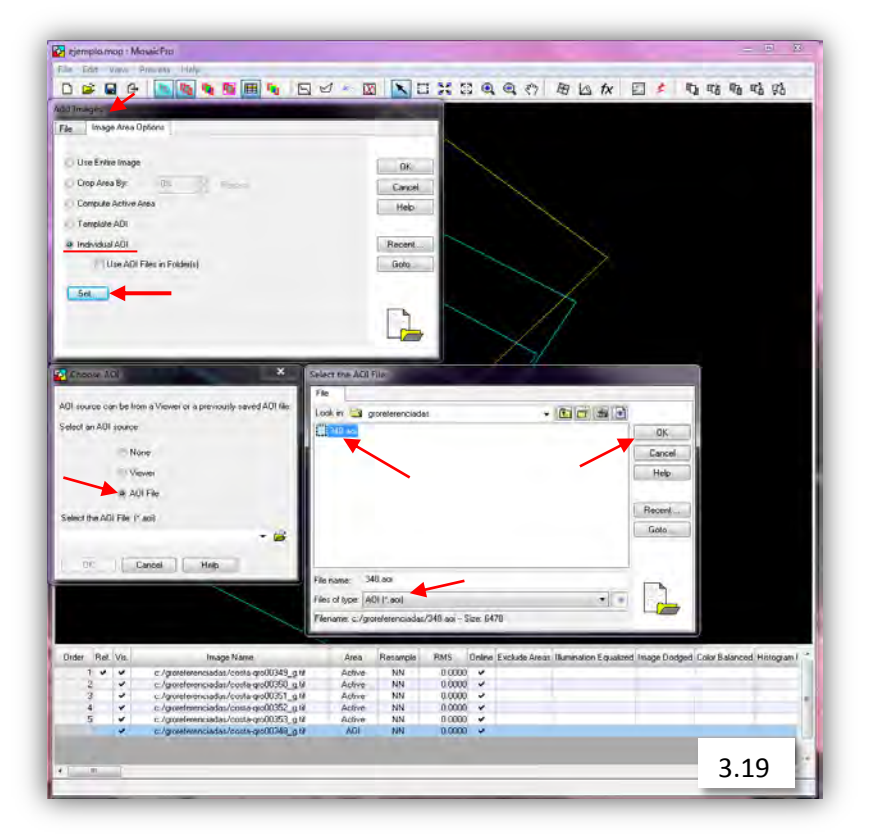

Después de eliminarla, abrimos la foto normalmente pero seleccionando en la pestaña de "Image área options" individual AOI set – AOI file; seleccionamos el archivo AOI que generamos anteriormente y de esta manera se soluciona el problema anterior. (Imagen 3.19)

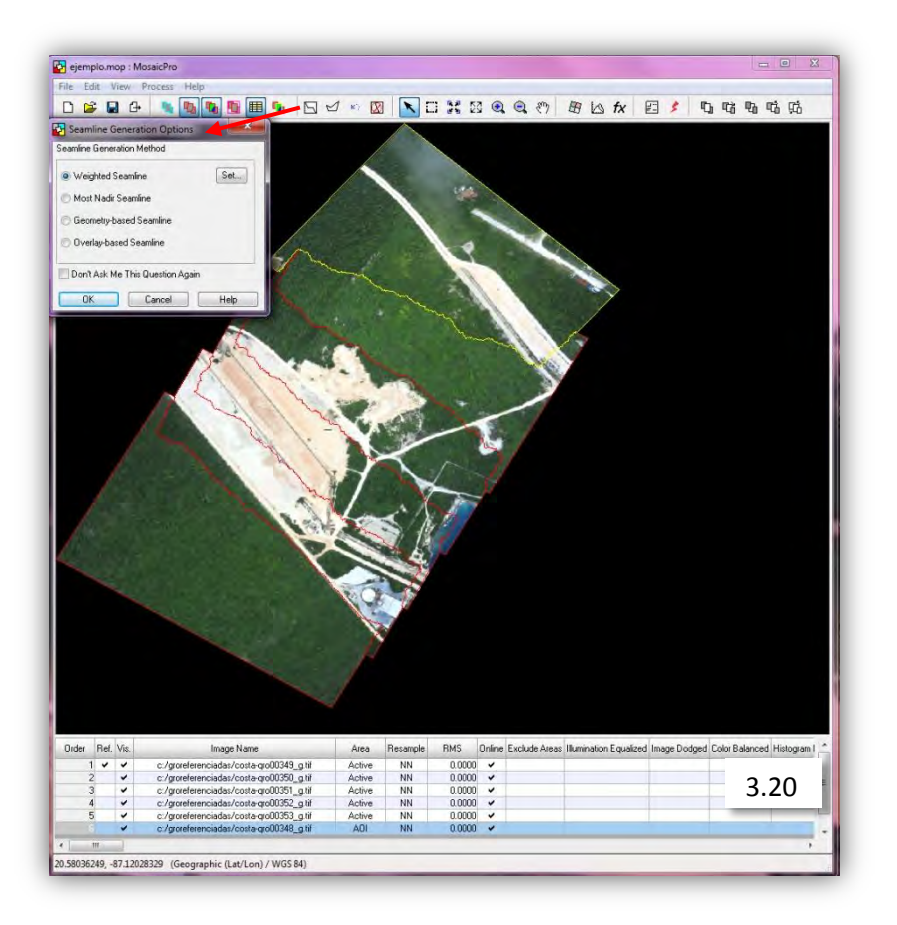

A partir de este punto se pulirán detalles que pudiera tener el mosaico y borrar marcas de desfase entre ellas, esto se hace utilizando las herramientas en orden de derecha a izquierda.

El primer paso es generar líneas de coincidencias entre las fotos, abrir las opciones de "seamline" y seleccionar weighted seamline. De manera automática, las fotos se dividirán en los puntos donde haya mayor coincidencia, lo que no siempre es suficiente; para mejorar la continuidad se puede utilizar una herramienta que nos permite crear un polígono. (Imagen 3.20)

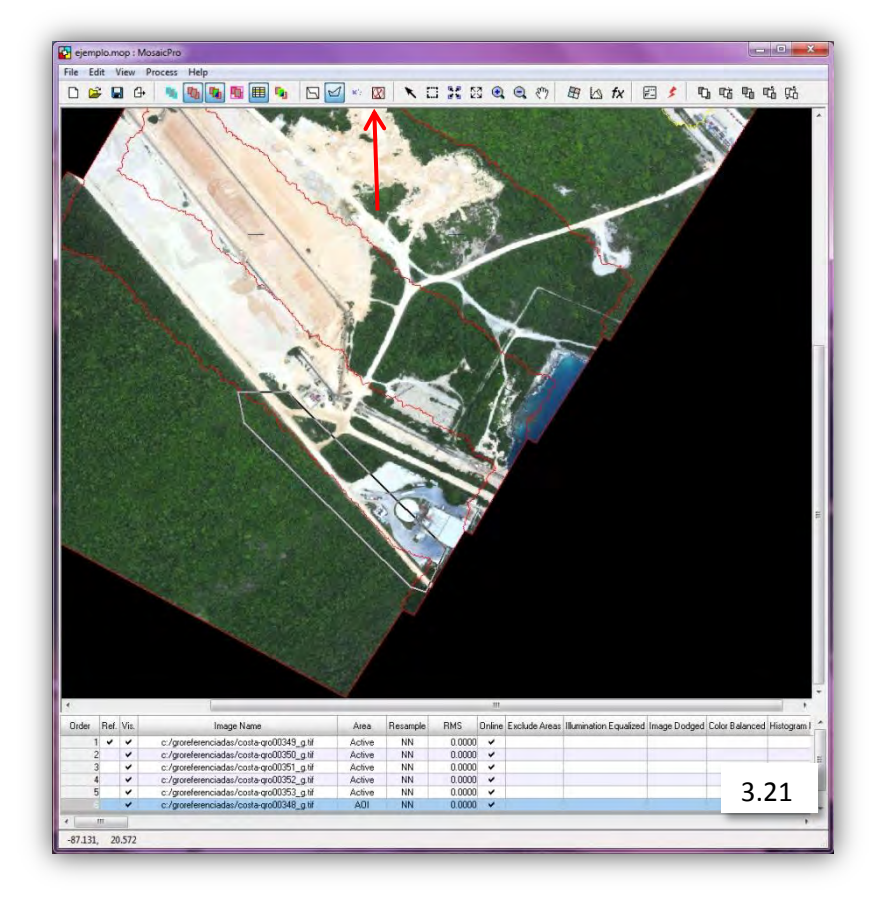

Para usar la herramienta de polígono se selecciona la siguiente herramienta "Edit seams polygon" en este caso modificamos uno de los caminos para darle un aspecto de continuidad. Esta herramienta permite modificar individualmente los detalles entre cada foto. (Imagen 3.21)

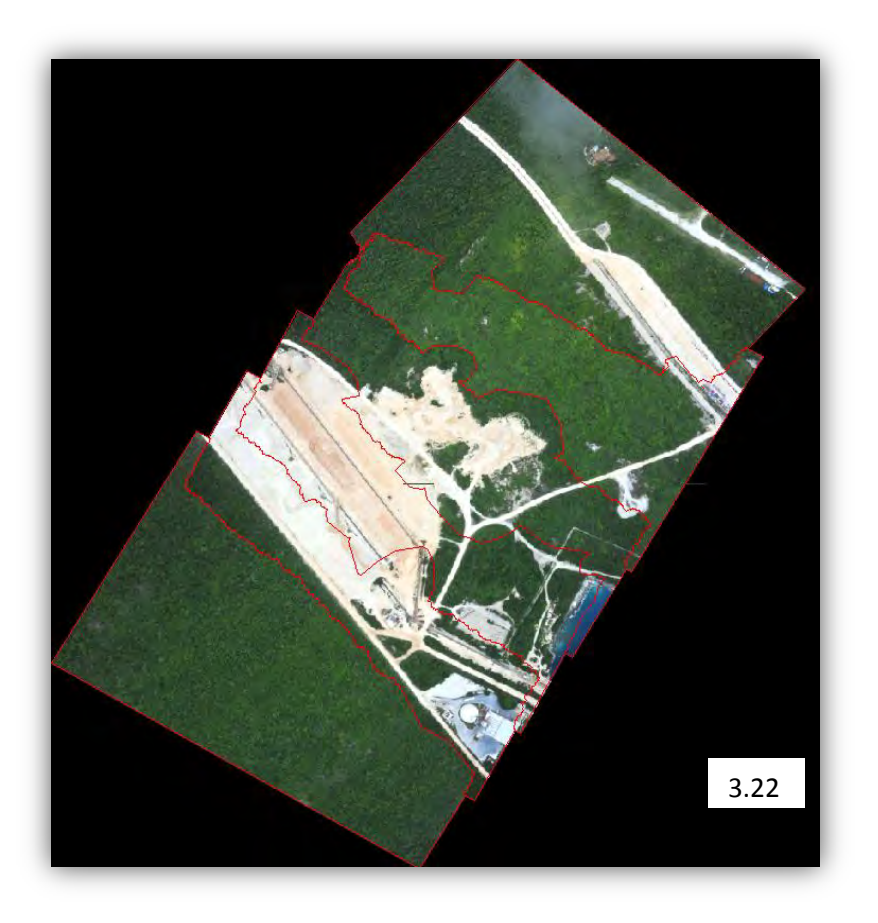

Esta es una imagen del mosaico completamente retocada y lista para convertirse en una imagen completa. (Imagen 3.22)

A continuación se mostrará el formato de los parámetros para unir los mosaicos; la selección de herramientas es de izquierda a derecha:

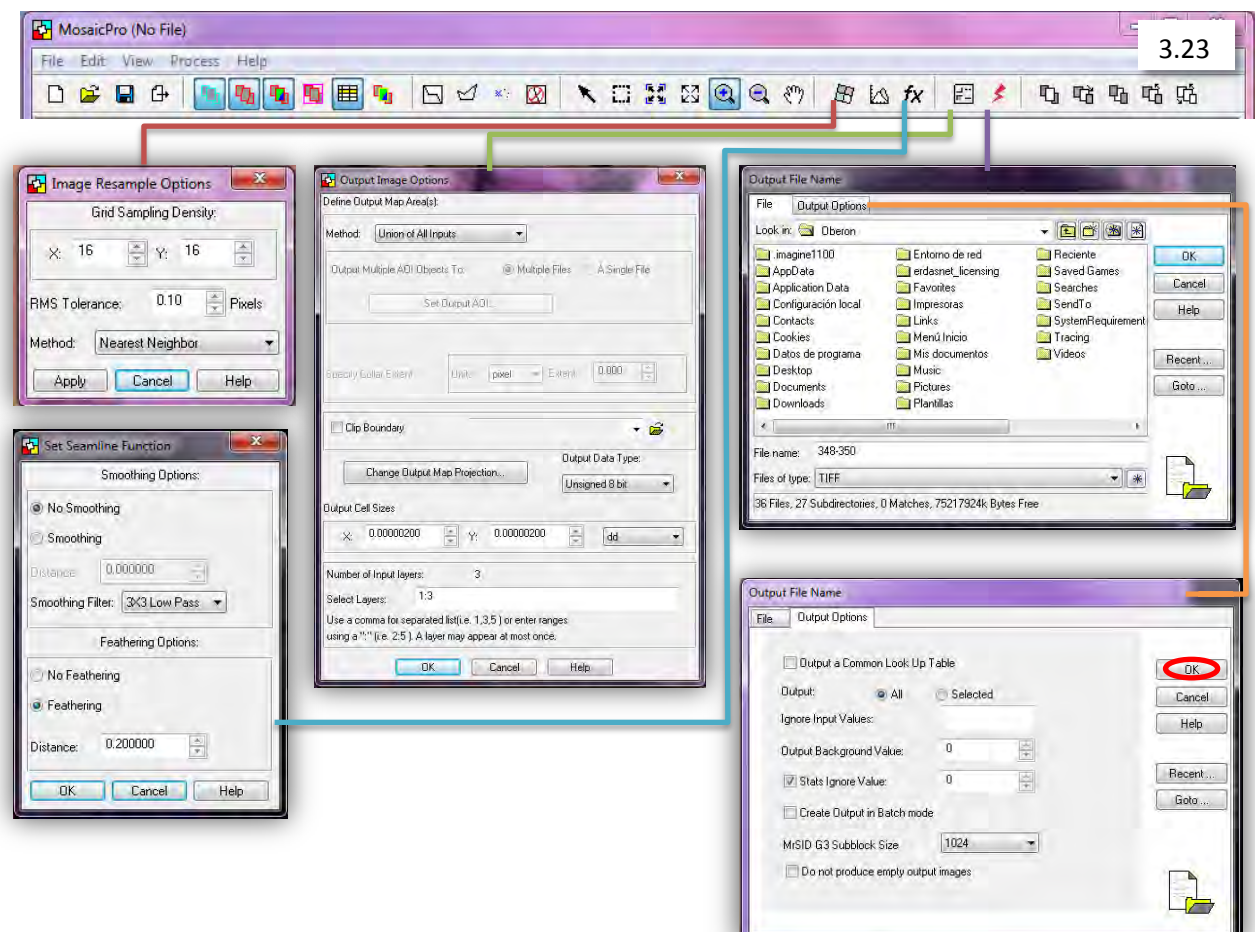

De esta manera se da un formato final a las imágenes que

serán convertidas a un mosaico y posteriormente será visualizado como una sola imagen en el Arc-Map.

Con la formación del mosaico concluye el proceso de la georreferenciación que es muy útil para poder analizar grandes extensiones de terreno en poco tiempo.

#### **Actividad 4**: Generación de mapas temáticos

Descripción: Esta fue una la actividad con mayor aplicación del enfoque geográfico que requirió un análisis más profundo, donde interviene una población con un área de influencia; sobre todo fue necesario mostrar la presencia de alguna comunidad cuando estaba cerca de algún área natural protegida o zonas críticas forestales.

Esta tarea implica sobreponer una capa sobre otra mediante "shapes" y, en ocasiones, se realizan cortes enriqueciendo el conjunto resultante de información.

Objetivos: Al igual que las tareas mencionadas anteriormente, su principal objetivo es el de establecer una base de apoyo logístico durante los operativos, a fin de inspeccionar las zonas con posibles problemas forestales.

Insumos: Conjunto de "shapes" básicos

- 1.- Mapa estatal
- 2.- Mapa municipal
- 3.- Mapa de localidades 2005
- 4.- Mapa de uso de suelo y vegetación serie IV
- 5.- Mapa de áreas naturales protegidas
- 6.- Mapa de umas PROFEPA
- 7.- Mapa de comunicaciones y transportes

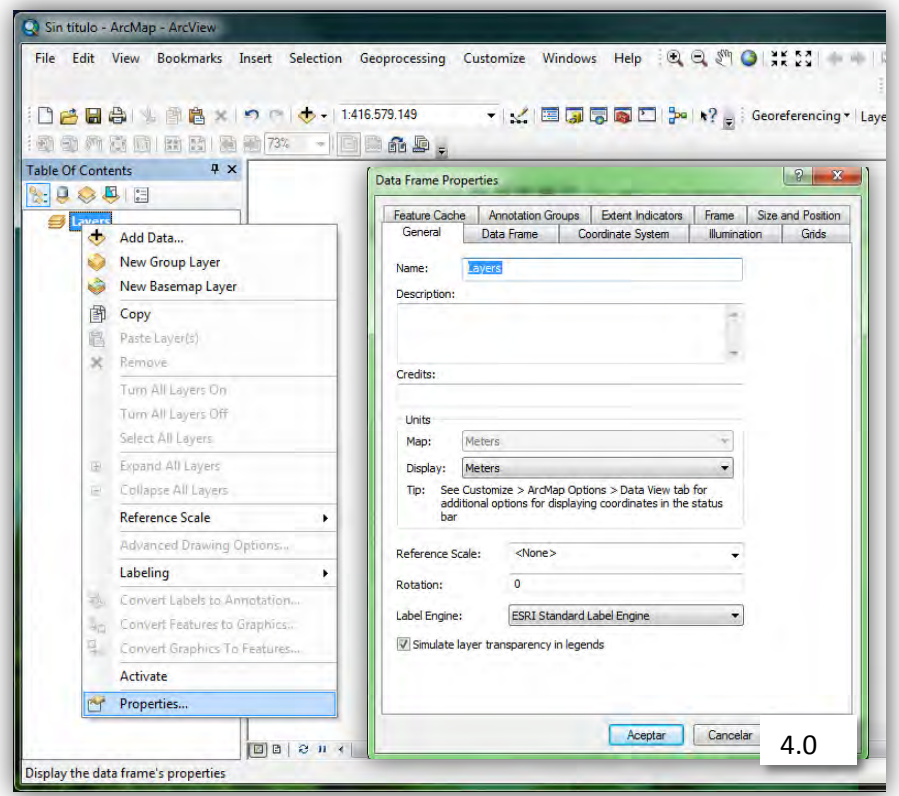

Procedimiento:

En el programa ArcMap editaremos la página principal, con lo que comenzaremos a editar nuestro mapa; para ello, seleccionamos la primera capa llamada "layers" y se abrirán sus propiedades. (Imagen 4.0).

Las pestañas no mencionadas se dejarán tal como están.

Comenzando por la pestaña "general" se le puede dar un nombre a esta capa; es importante seleccionar el tipo de unidades en metros.

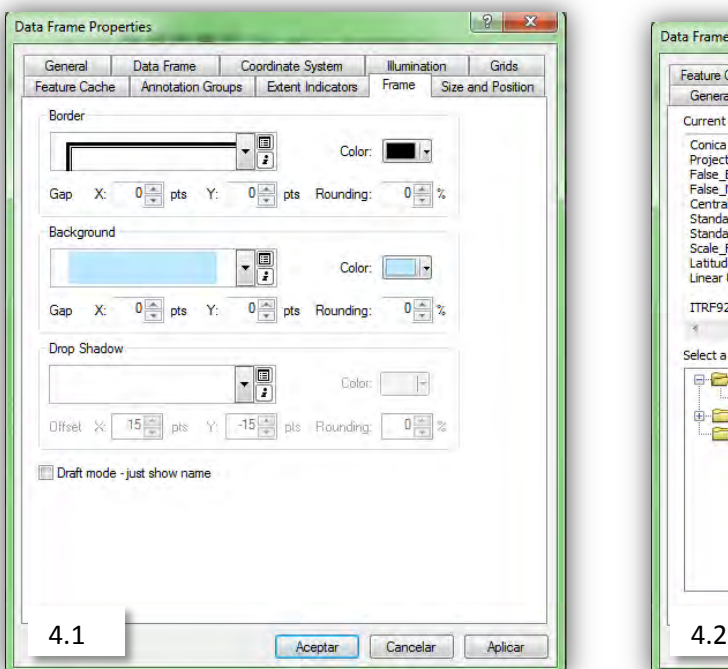

En la pestaña "Frame", en la opción "border" se selecciona un borde acorde con el tema y un fondo en la opción "background", de preferencia en color azul para contrastar el mapa. (Imagen 4.1)

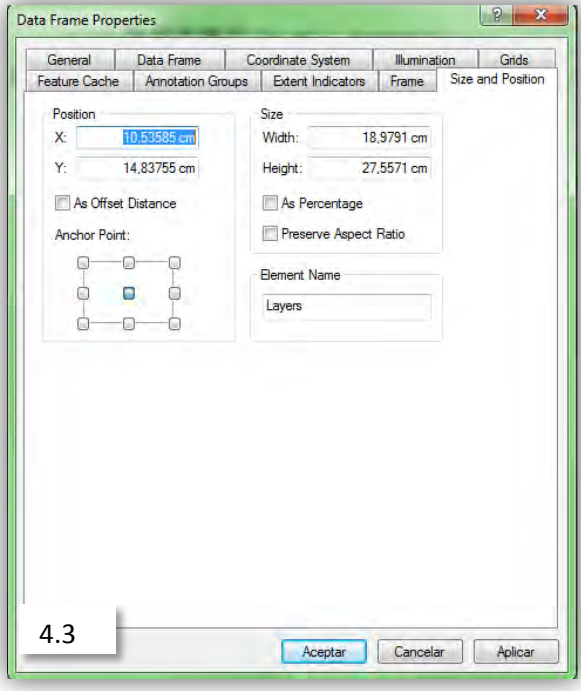

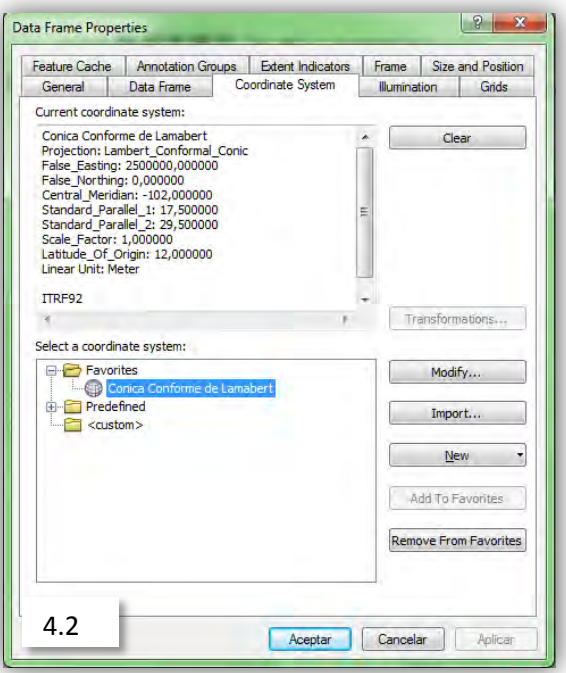

En la pestaña de "CoordEnate System", se elige proyección Cónica Conforme de Lambert. (Imagen 4.2)

Para este caso, se le dará una dimensión de 18.97x27.55cm de altura, y se seleccionará en Aceptar. (Imagen 4.3)

Para comenzar a trabajar se requiere contar con los "shapes"; para este trabajo iniciaremos con 5, la mayoría elaborados por el INEGI y otros directamente proporcionados por la misma PROFEPA:

- Localidades 2005
- Directorio nacional de UMAS 2011
- Uso de suelo y vegetación serie IV
- Áreas naturales protegidas
- Mapa geoestadístico municipal

Antes de comenzar a editar estos mapas se nos proporcionó una lista en Excel con las zonas críticas forestales que deberán ser identificadas y representadas; el siguiente corresponde a un ejemplo: la zona critica forestal no. 2, las localidades deberán ser buscadas en las bases de datos de diferentes "shapes"; en caso de no ser encontradas, serían buscadas en el programa "Google Maps", se crearía un archivo KML y se transformaría en un "shape".

En este caso, la información requerida fue encontrada en la base de datos del "shape" de UMAS, por lo cual se activarán los "shapes" de UMAS y el municipal.

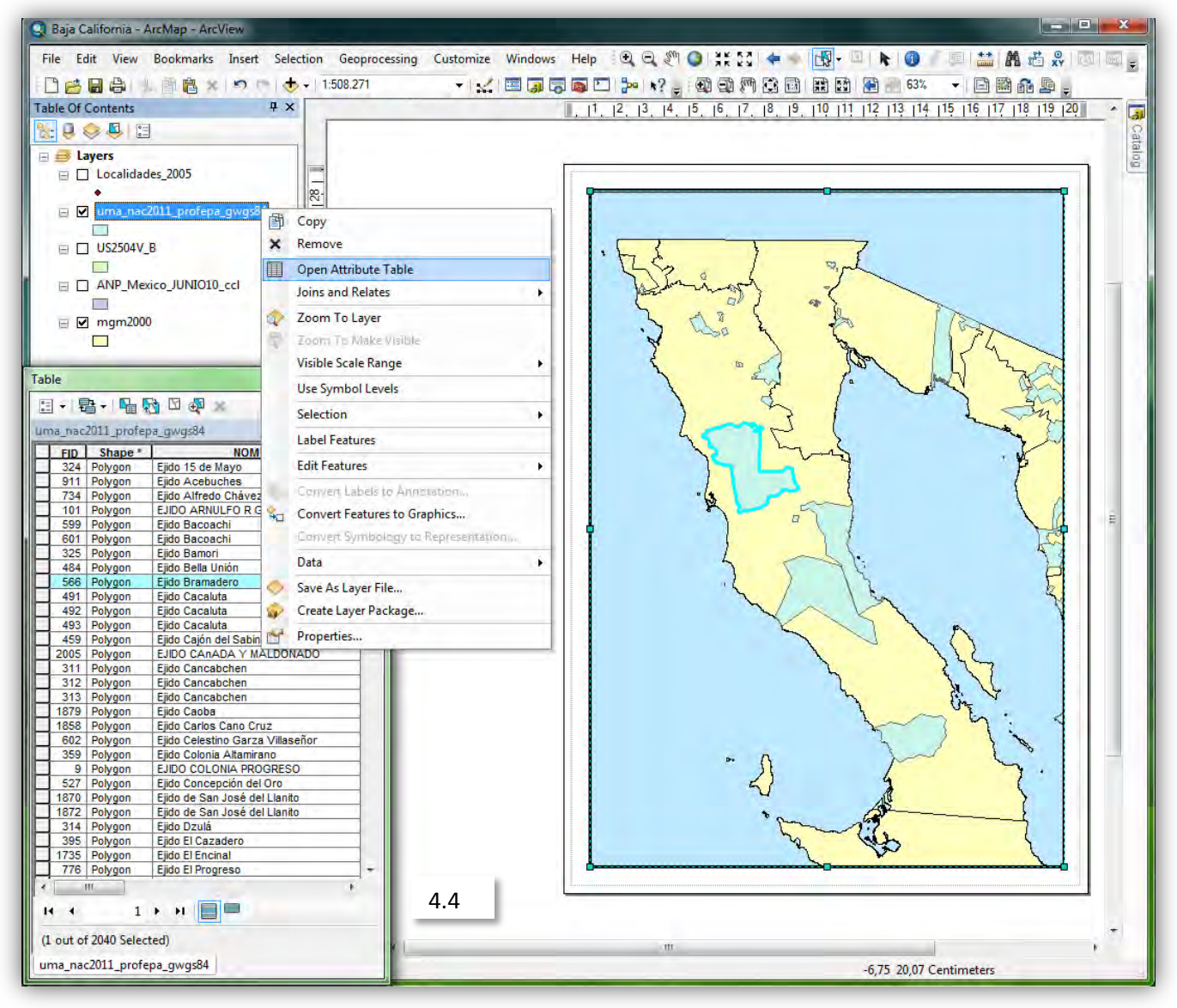

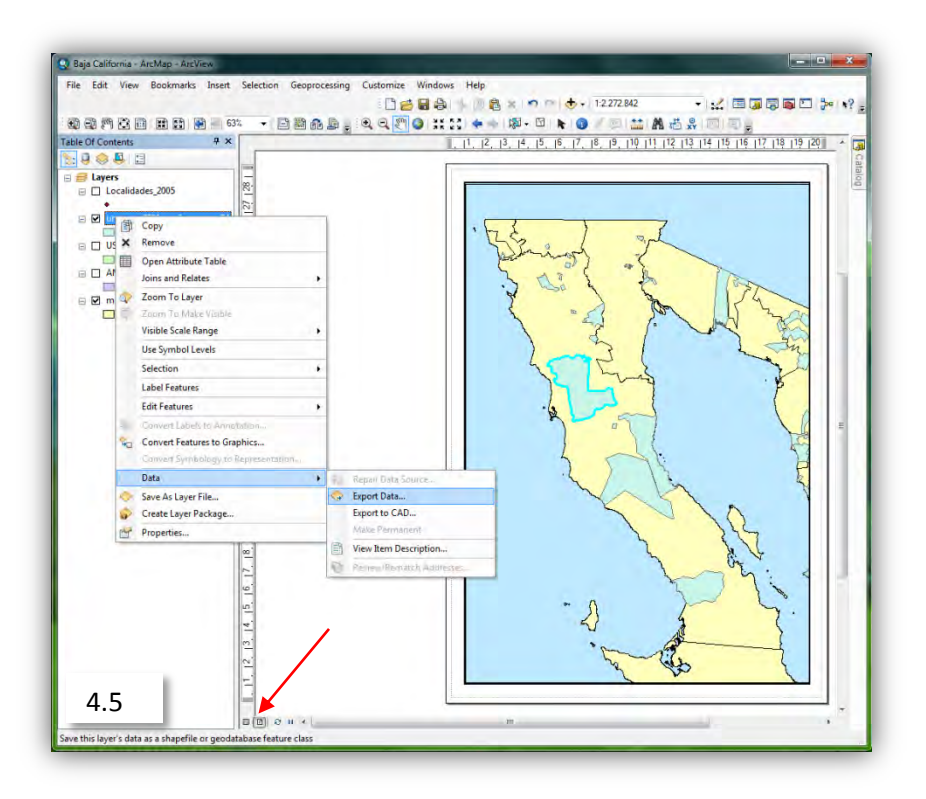

Se abre la tabla de atributos de las UMAS; para este caso es requerida la información del ejido Bramadero, una vez encontrado y seleccionado con la herramienta de selección, se separa del resto de las unidades administrativas. (Imagen 4.4)

Es importante reconocer los elementos situados en la barra de herramientas para manipular los elementos que se encuentran dentro y fuera de nuestro mapa, concretamente hay dos barras de herramientas con funciones similares de zoom y paneo, una para visualizar los elementos internos y la otra, los externos. (Imagen 4.5)

En la esquina inferior izquierda puede observarse una pequeña opción, al posicionarse sobre ella aparece la leyenda "Layout View"; esta opción permite visualizar el mapa como en una hoja de papel y resulta muy funcional para darle seguimiento al progreso del trabajo.

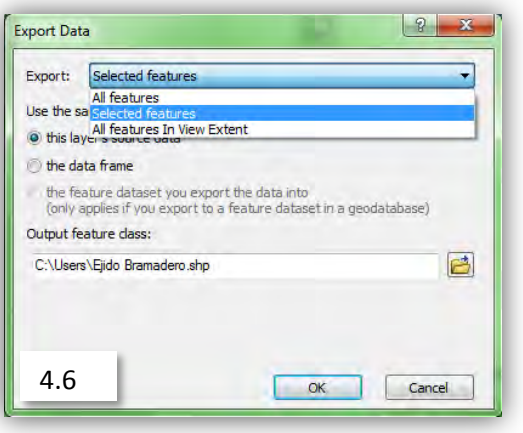

Para exportar uno o más elementos como "shapes", hay varias opciones; la que es útil en este momento es la de "Selected features" (Imagen 4.6), por lo cual es necesario haber seleccionado el ejido Bramadero en este caso; esto facilita manipular la cantidad necesaria de información y evitar trabajar fuera de la zona que necesita atención y seleccionar OK.

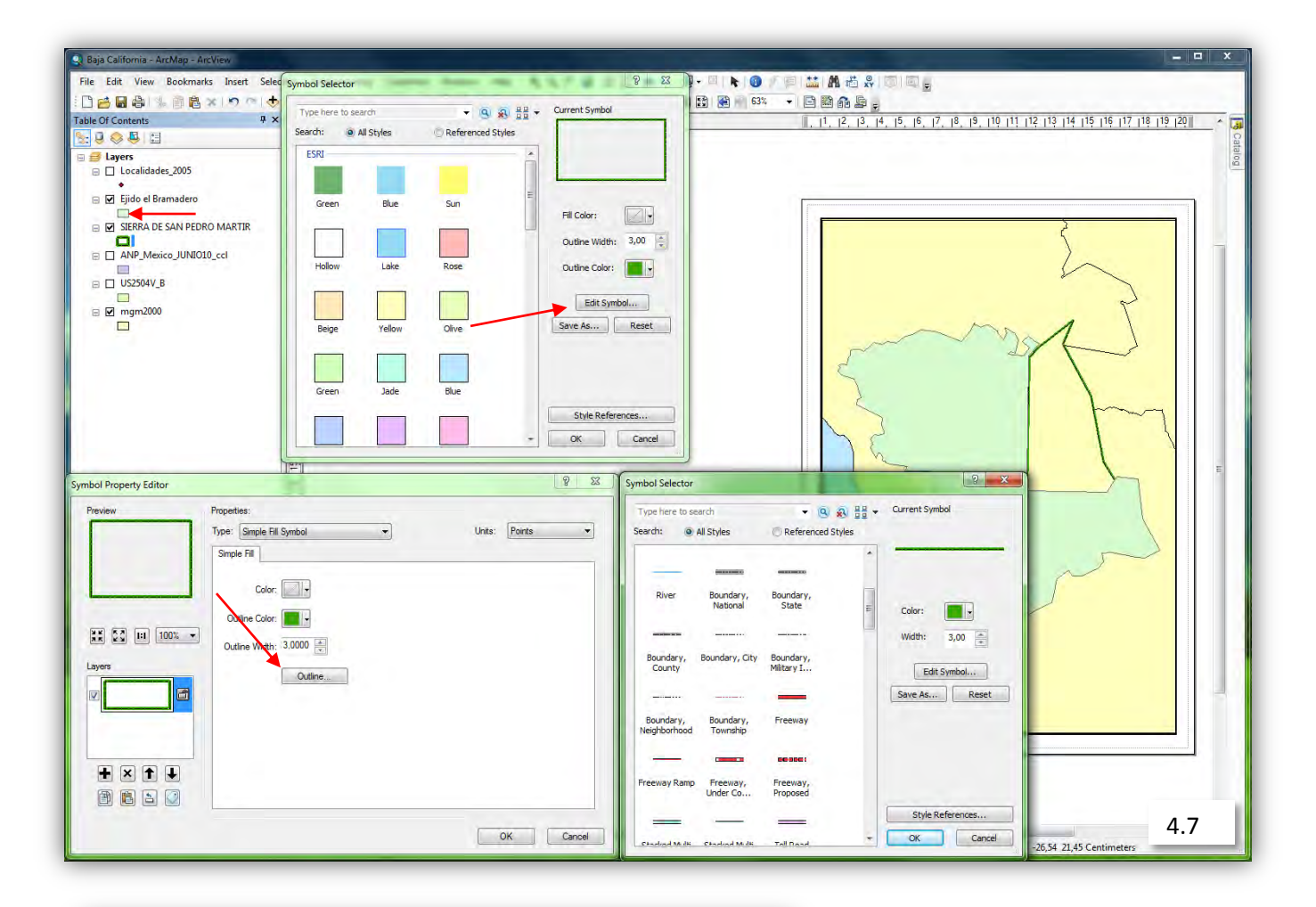

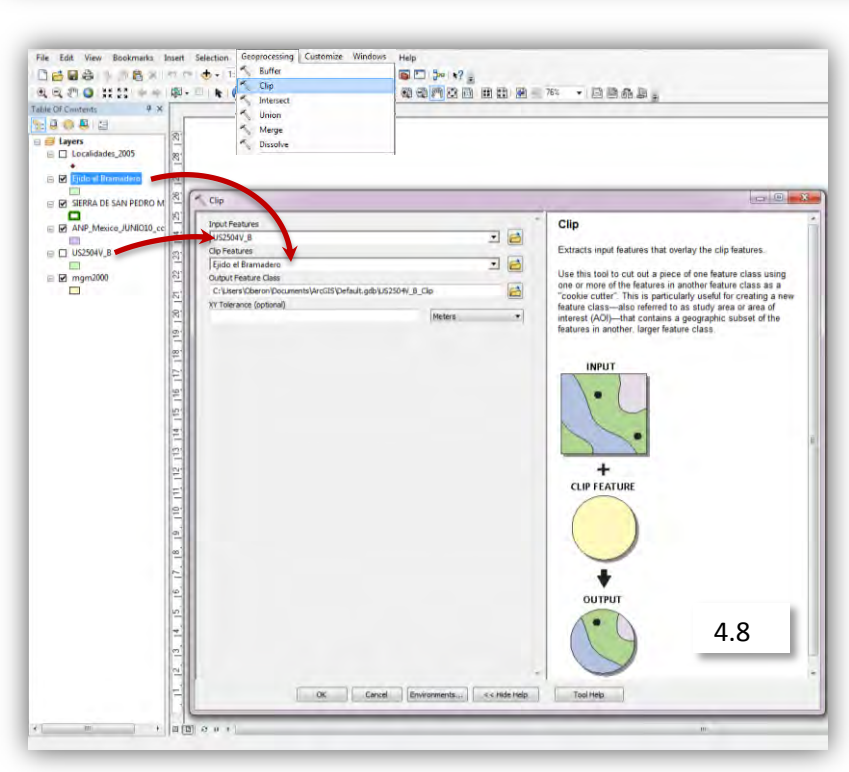

El mismo caso de selección es para la zona del área natural protegida Sierra de San Pedro Mártir; en este caso, es necesario mostrar su perímetro para modificar las propiedades de color y forma del contorno; hay que seleccionar el recuadro de color debajo del nombre del "shape" (Imagen 4.7).

#### **Función de Clip**

Una de las herramientas más recurrentes es la de clip, que se abre en la barra de atributos superior "Geoprocessing" (Imagen 4.8) y consiste en combinar dos "shapes"; para este caso se combinarán el de uso de suelo y el de ejido Bramadero, arrastrándolos directamente de la tabla de contenidos en el orden indicado por el cuadro de ayuda.

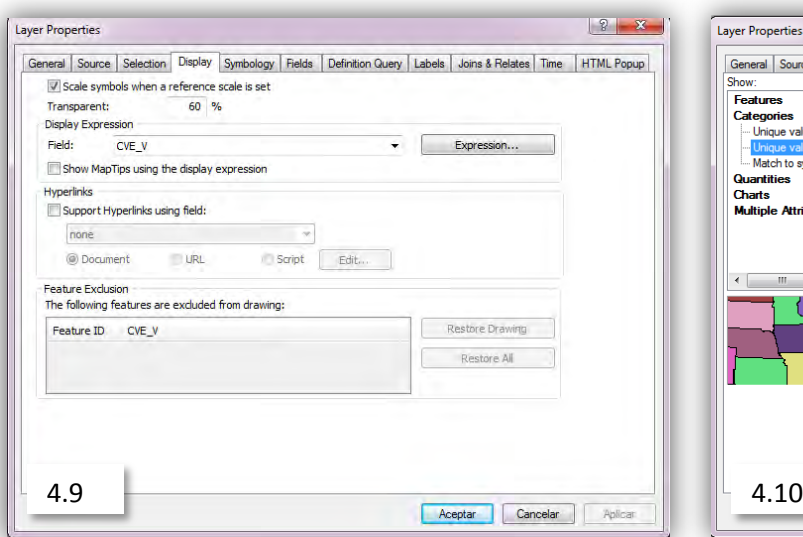

Una vez obtenida la combinación entre ambos "shapes" se modifican sus propiedades; en la pestaña de "Display" se deja un 60% en el inciso "Transparent". (Imagen 4.9)

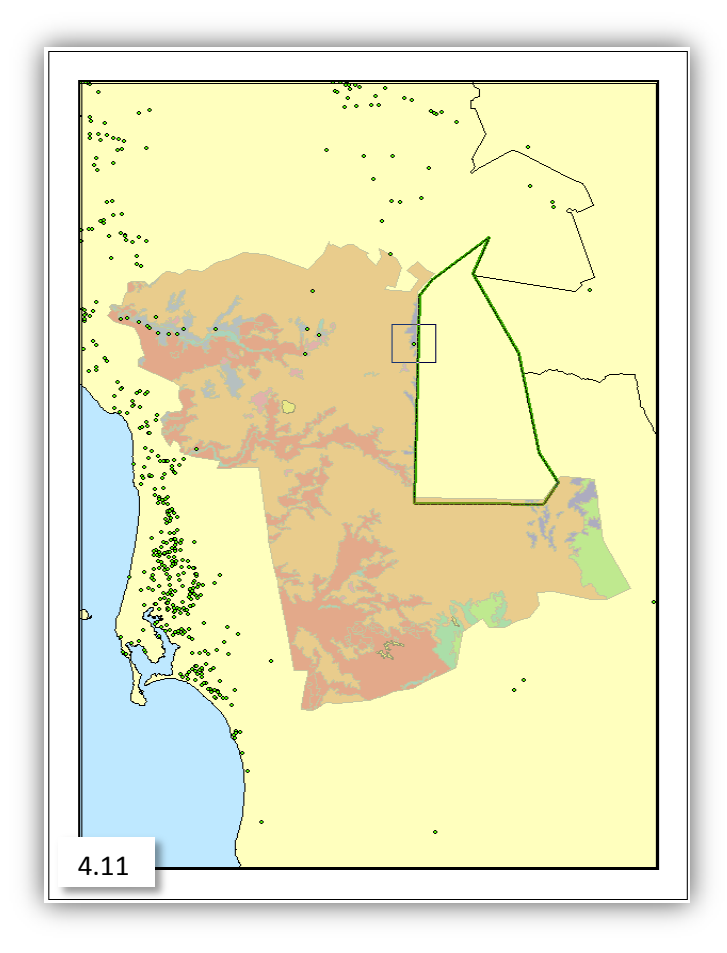

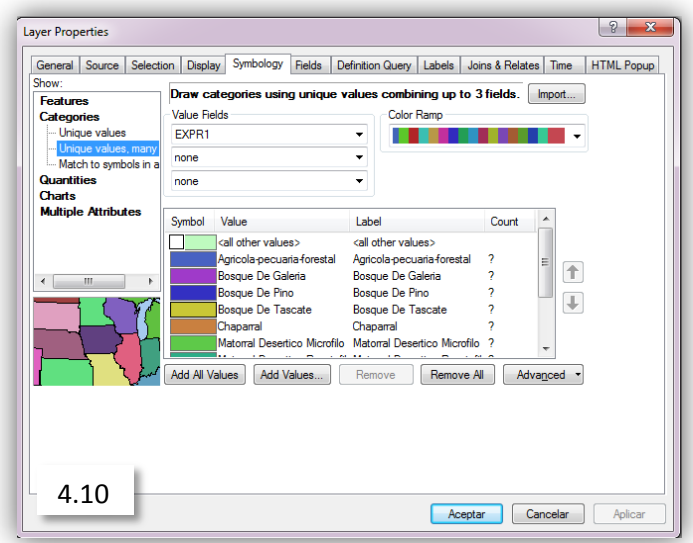

En la pestaña "Symbology" y a continuación "Show" se elige la opción "Unique values many fields" que permite asignar un color a cada tipo de uso de suelo, y en "Value fields" elegir "EXPR1", en la rampa de colores se elige el más adecuado para el caso; para finalizar se presiona el botón "Add all values" y se aceptan los cambios. (imagen 4.10)

Como puede apreciarse en la imagen 4.11, es posible observar los cambios realizados anteriormente, con las localidades activadas llamando la atención una en particular muy cercana al área natural protegida enmarcada en un recuadro.

Este tipo de localidades resulta de interés para el análisis de uso de suelo que será realizado posteriormente, y es necesario crear un área de influencia de 5km alrededor de esta localidad; este proceso se hará en dos pasos: el primero mediante el aislamiento de la localidad, convirtiéndola en un Shape utilizando la herramienta de selección y posteriormente a través de la creación de un "Buffer".

#### **"Buffer"**

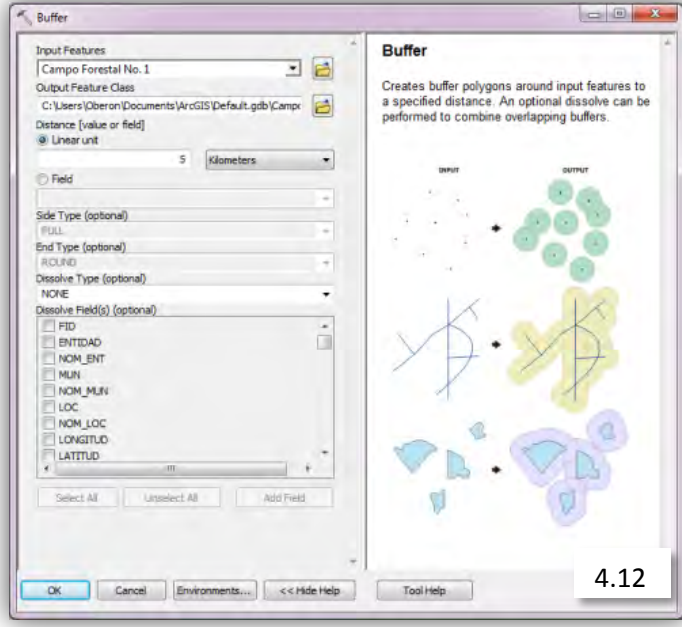

Dentro del recuadro de "Buffer" se arrastra el shape creado; en él será creada un área de Influencia especificando en la opción "Linear Unit" 5 kilómetros, para después integrarlo con la capa de uso de suelo y que adquiera las mismas propiedades y campos que el shape del ejido Bramadero pero con un área de influencia, (Imagen 4.12).

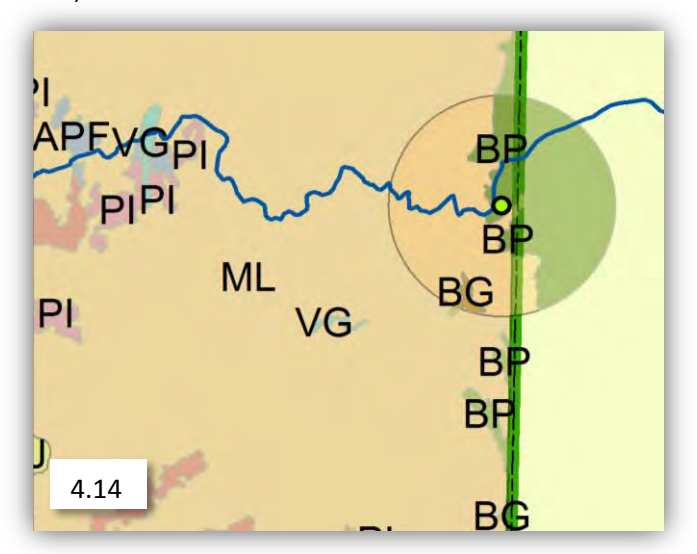

De esta manera quedarán integrados por el uso de suelo y colores ambos elementos; en el caso de la localidad, se le ha creado un área de influencia. (Imagen 4.14).

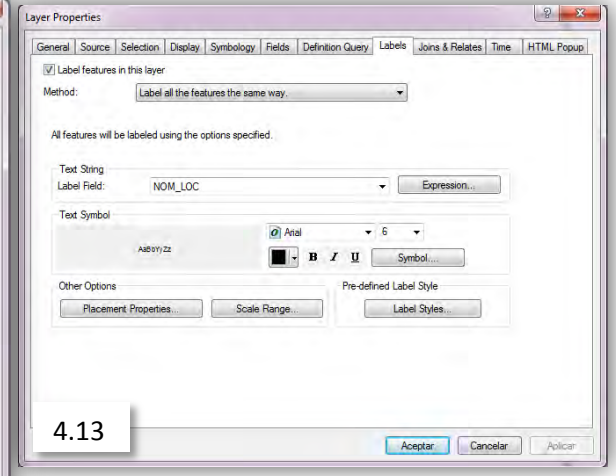

En las propiedades del nuevo Buffer se editan las etiquetas que permitirán mostrar los nombres; en el caso de esta localidad, es posible modificar el tamaño y tipo de letra (Imagen 4.13) y seleccionar aceptar y luego OK.

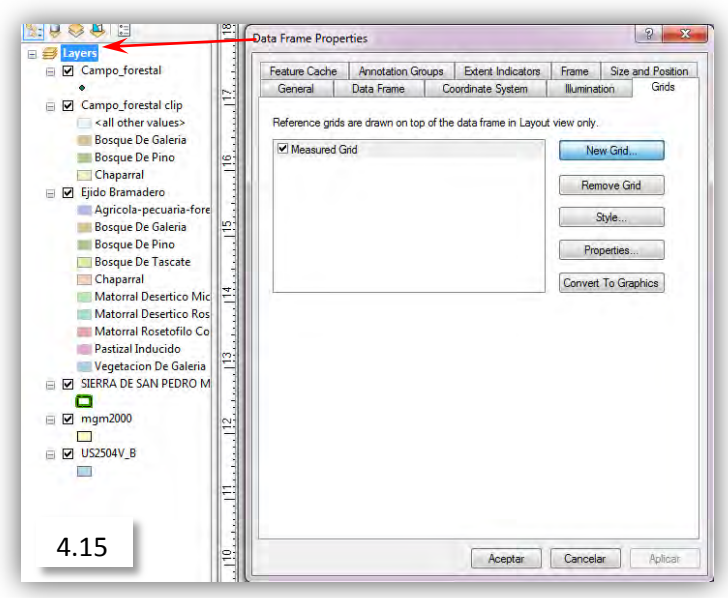

Para dar un formato a la retícula se abrirán las propiedades de la capa principal que se edita y en la pestaña llamada "grids" se añadirá una nueva retícula en la opción "New Grid". (Imagen 4.15).

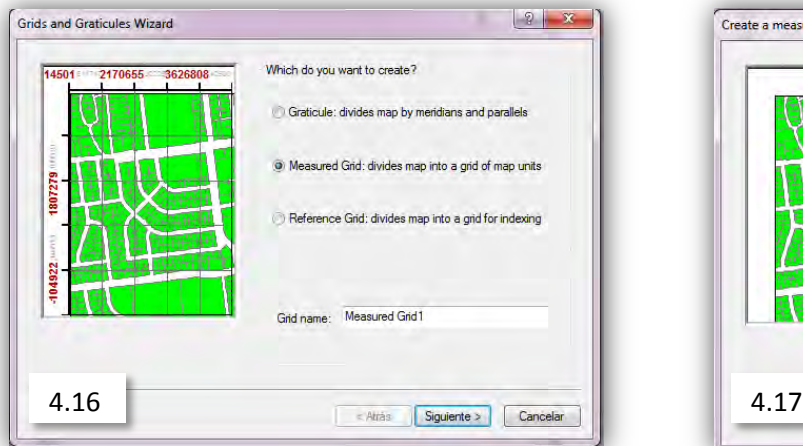

Measured Grid: permite dividir en sectores el mapa por medio de una cuadrícula (Imagen 4.16) y seleccionar siguiente.

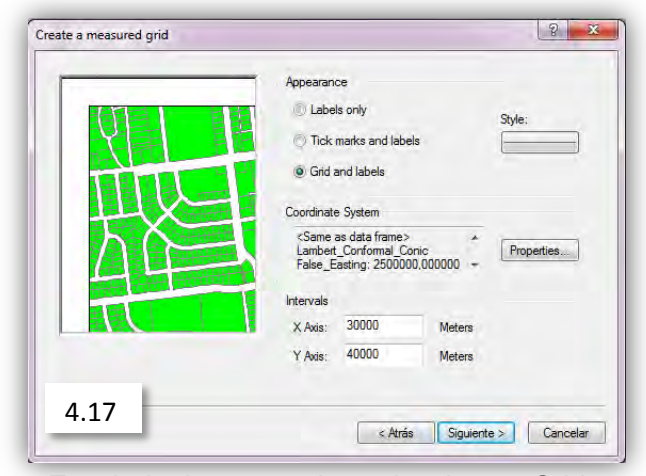

En el siguiente cuadro seleccionar: Grids and labels y a partir de esta ventana no es necesario modificar nada más para este caso y seleccionar siguiente. (Imagen 4.17)

#### **Leyenda**

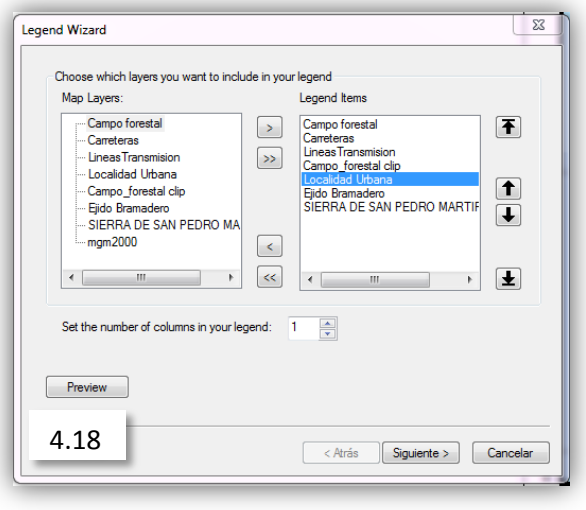

Dentro del menú de insertar en la barra principal de herramientas se encuentra la opción de leyenda y una sucesión de ventanas que permiten modificar sus parámetros. (Imagen 4.18)

La primera permite una selección dentro de las capas que se encuentran en la tabla de contenidos; siempre es útil visualizar las modificaciones de la leyenda abriendo la opción de "Preview" y seleccionar siguiente.

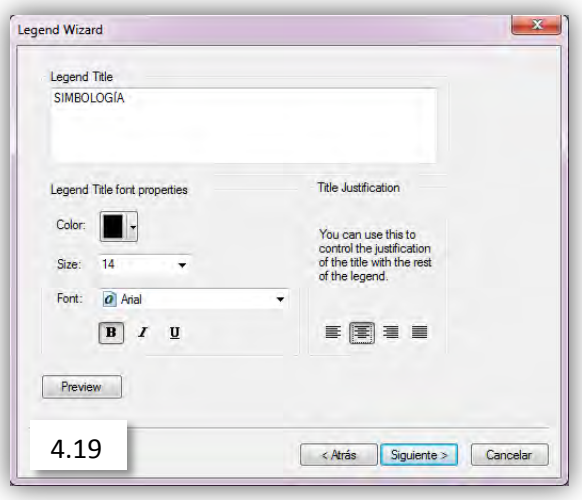

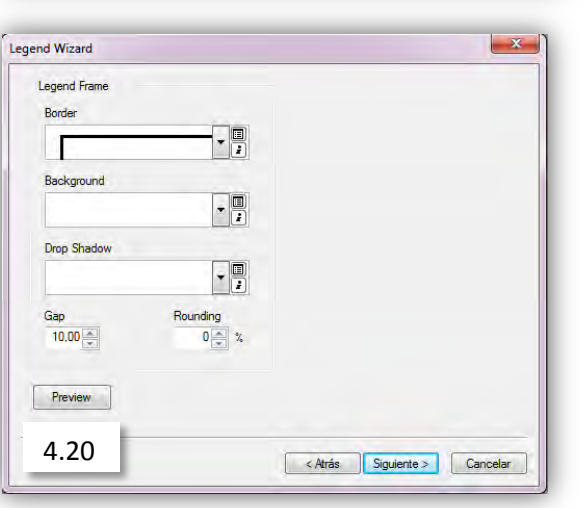

Modificar el título, tipografía y color del texto son algunas de las opciones de la segunda ventana, escribir el título de la leyenda, centrar el texto, seleccionar siguiente. (Imagen 4.19)

La tercera ventana cambia los atributos del margen y color del fondo. A partir de este punto pueden dejarse por defecto las siguientes ventanas para este caso (Imagen 4.20), seleccionar siguiente.

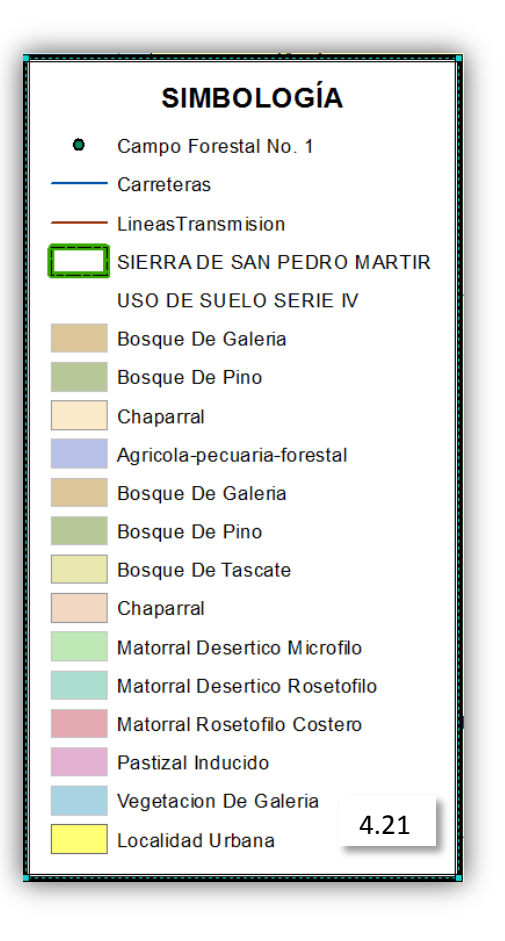

El resultado final de la selección es un recuadro con los atributos de la leyenda (Imagen 4.21), pero aunque esta leyenda parece estar completa no están presentes las abreviaturas de cada tipo de vegetación lo cual dificulta su correcta identificación en el mapa.

Por esta razón es necesario modificar los nombres de cada uno desde la tabla de contenidos desplegando el shape y procurando que coincidan las abreviaturas con los colores, usar la herramienta de "Identify" facilita esta tarea.

#### **Mapas secundarios**

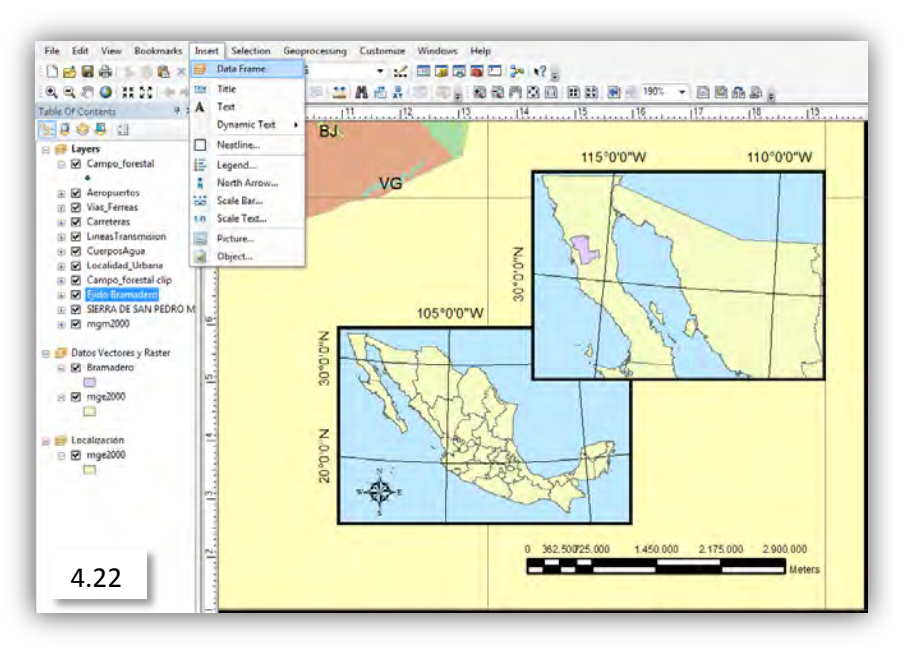

Es necesario, complementar la localización con mapas de menor escala, con el objetivo de enriquecer la lectura final del mapa, integrando una mayor cantidad de elementos (Imagen 4.22)

Abriendo el menú de insertar, podemos visualizar diversas opciones que complementan al mapa; en este caso, "Data frame" es la opción que permitirá desplegar los mapas secundarios.

Es posible dar formato a los mapas secundarios de la misma forma que al mapa principal, desde propiedades de cada "data frame" que se haya agregado; para visualizar el mapa correspondiente debe agregarse o copiarse un nuevo "shape" estatal o municipal.

En el mismo menú de insertar se encuentran otras opciones que es necesario añadir como: Título, texto (Para etiquetar los nombres de los municipios), Norte (tanto para el mapa principal como para los mapas secundarios) y escala gráfica.

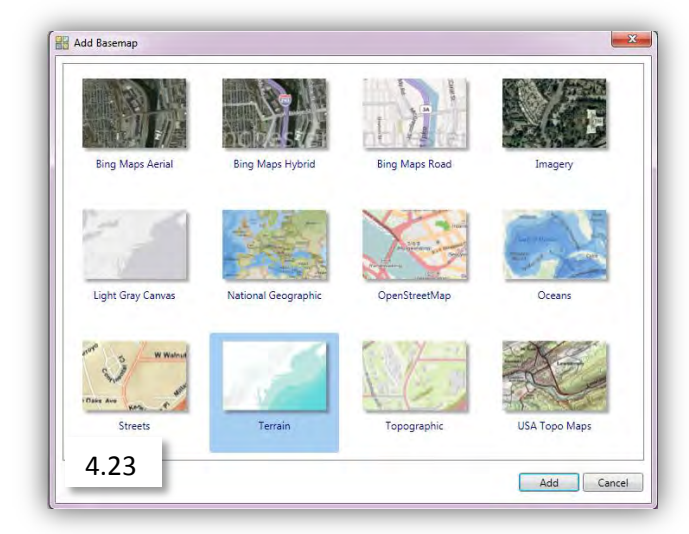

#### **Mapa base**

En este caso se inserta el mapa de "Terrain"; (Imagen 4.23), este se considera el último paso en la elaboración de un mapa y es imprescindible una conexión a internet.

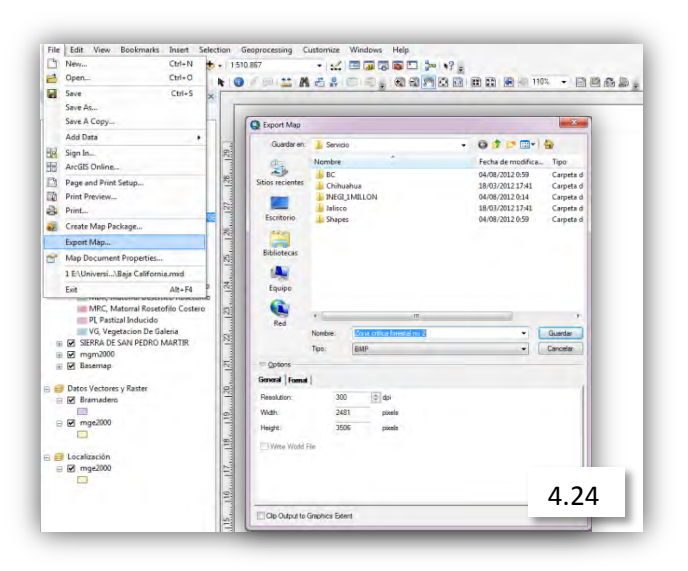

Al finalizar la edición del mapa es necesario exportarla con un formato de imagen BMP y con una calidad mayor a 300dpi que nos permite conservar la mejor calidad (Imagen 4.24) y, en caso de ser necesario sobreponer fotos aéreas sobre el mismo mapa.

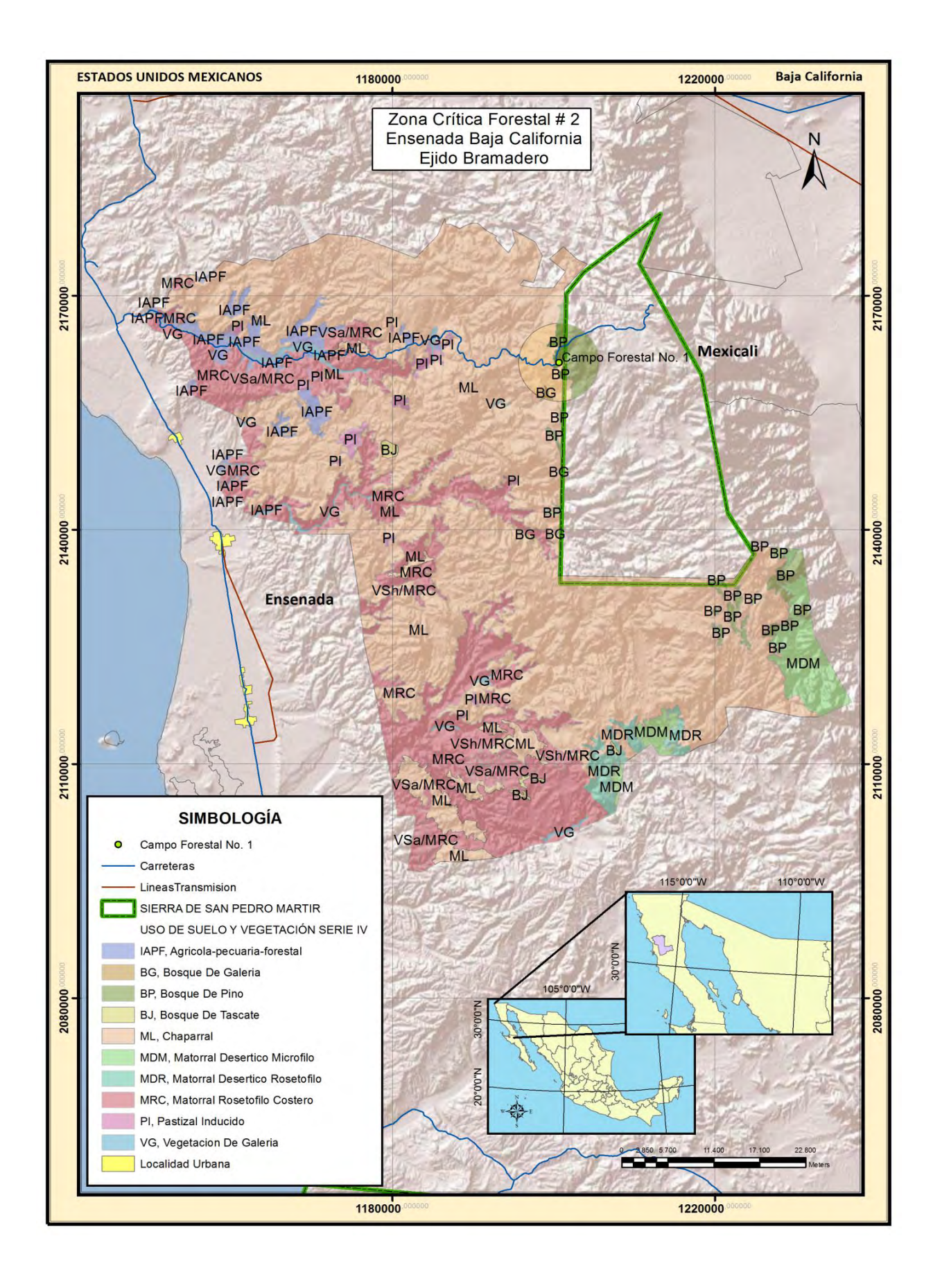

El mapa de la página anterior muestra el resultado final de la edición, pueden notarse algunos detalles que han cambiado, sobre todo en cuanto a la leyenda incluyendo las abreviaturas de cada tipo de vegetación además de haber insertado los nombres de los municipios de Mexicali y Ensenada.

Después de elaborar el primer mapa resulta mucho más ágil la edición de los subsecuentes generándose una edición base; al crear un nuevo mapa sólo será necesario cambiar algunos parámetros.

#### **Conversión de archivo KML**

Cuando la información que utiliza la PROFEPA no es exacta o suficiente es necesario el uso de la herramienta Google earth.

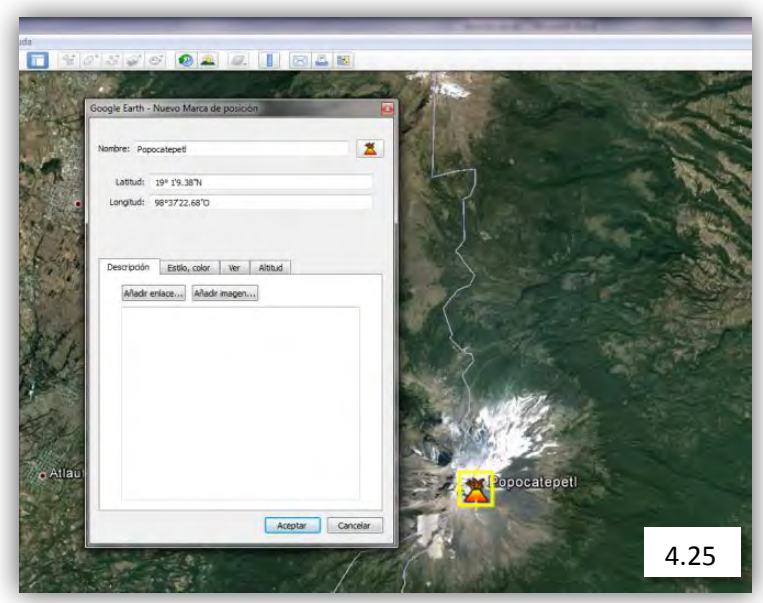

Al crear una nueva marca de posición y situarla en el punto de interés se guardarán las coordenadas geográficas y el archivo resultante será un KML

El archivo KML se crea seleccionando directamente la nueva marca de posición con el botón derecho del mouse y eligiendo el tipo KML. (Imagen 4.25)

Convertir en archivo de tipo "shape" la marca creada desde Google Earth es sencillo.

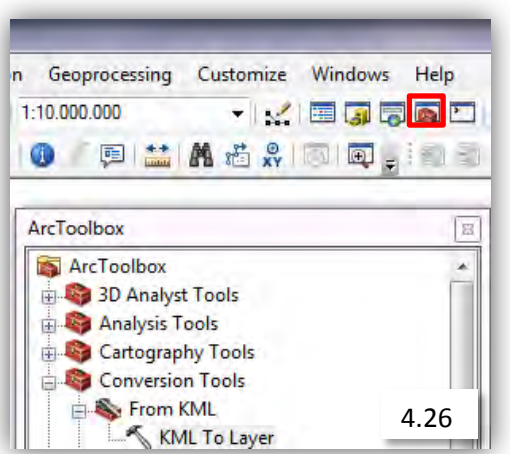

Desde Arc Toolbox se abre el menú de herramientas y en la que especifica "Conversión Tolos" seleccionar "From KML" y "KML To Layer". (Imagen 4.26)

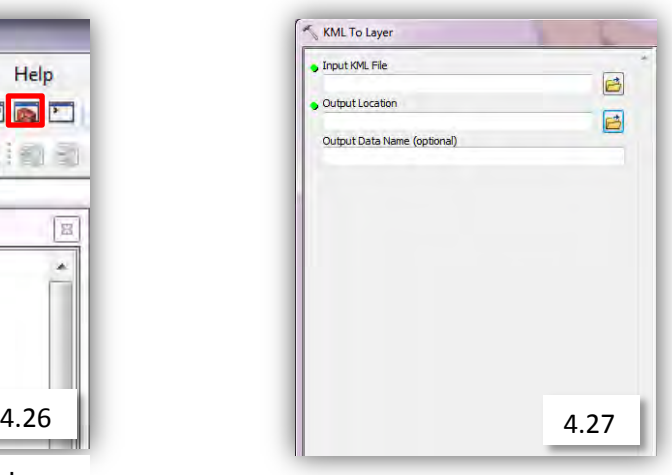

Se selecciona un origen (la marca de posición KML) y un destino para guardar el archivo .lyr (Imagen 4.27)

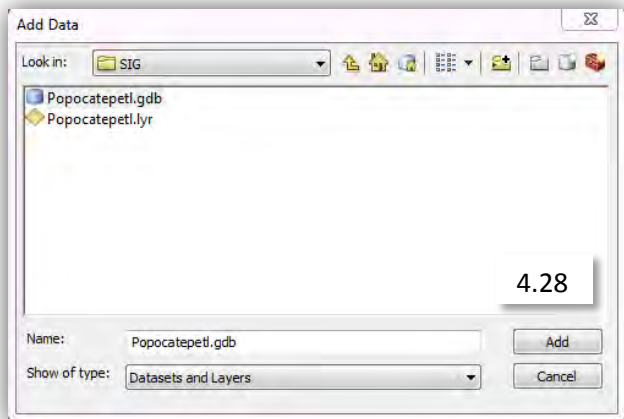

Al convertir un archivo KML a capa (.lyr) se crearán dos archivos, uno Geodatabase (.gdb) y un archivo extensión .lyr; el de interés es el archivo con terminación gdb. (Imagen 4.28)

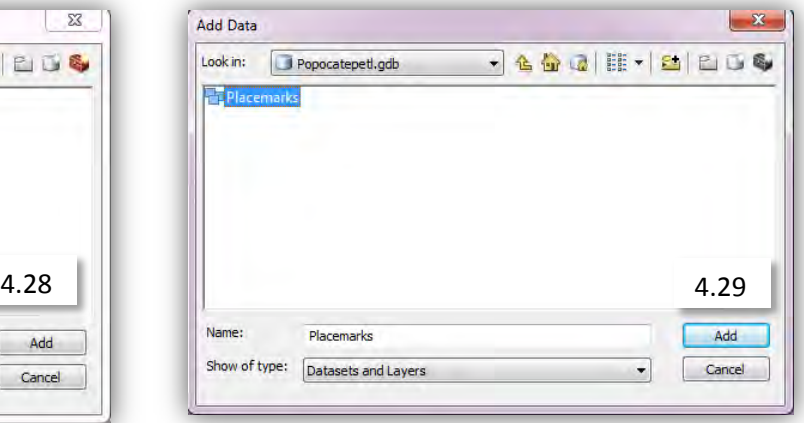

Dentro del archivo gdb hay una subcarpeta llamada "Placemarks" que contiene los elementos necesarios. (Imagen 4.29)

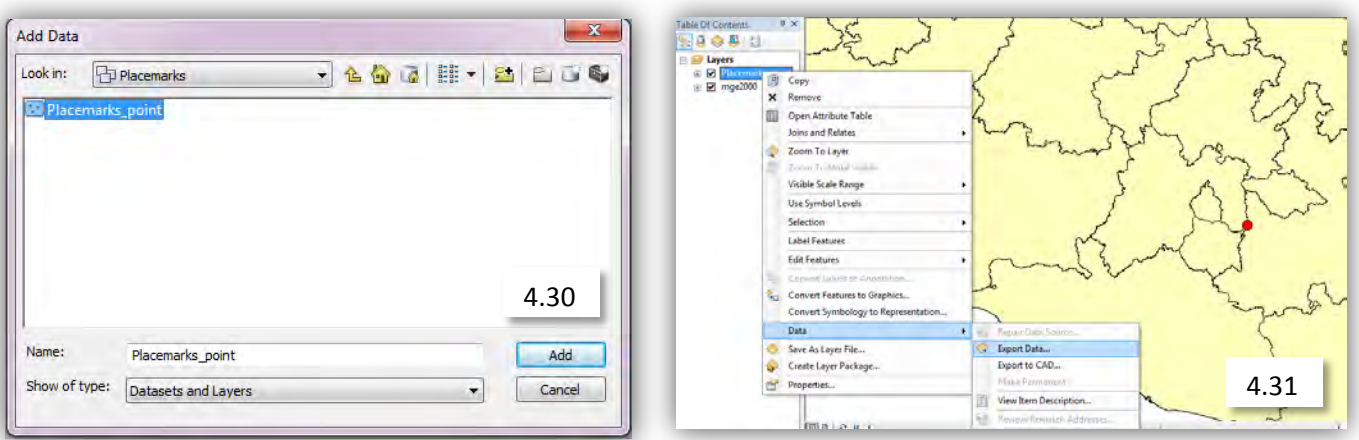

Finalmente, el archivo llamado Placemark point es el que contiene la ubicación espacial; al seleccionarlo se desplegará en el mapa que previamente se ha insertado. (Imagen 4.30)

Aún es necesario convertir este punto de referencia en un archivo con terminación .shp directamente en la tabla de contenidos desde la capa llamada Placemark\_points y renombrarlo según sea el caso. (Imagen 4.31)

#### **Resultados Obtenidos**

El resultado obtenido con base en los objetivos planteados al inicio del servicio ha sido de primera importancia: funcionar como un apoyo para las comisiones de inspección y vigilancia, elaborando material, mapas temáticos y georreferenciando fotografías aéreas.

Dentro de los logros personales ha sido el acercamiento a una tecnología de procesamiento de información geográfica mucho más próxima a las necesidades laborales en la actualidad, las habilidades obtenidas, aunque son básicas y no fue utilizado más del 20% de las opciones en ninguno de los programas usados, sí abrieron un amplio panorama para su implementación tanto en materia didáctica como en materia laboral.

Uno de los objetivos importantes se encuentra en la implementación de estos sistemas de información geográfica que ya en el contexto general de la geografía, se sitúa como una forma de representación espacial, sobre todo en el área desde impacto ambiental y procesos socioeconómicos.

# *CAPÍTULO III.*

#### *Análisis Crítico del Servicio Social*

Cuando recibí la oferta de realizar el servicio social en la PROFEPA, uno de los requisitos era la de uso de Sistemas de Información Geográfica y aunque vienen a la mente muchas nociones sobre el tema no tenía nada claro al respecto. Durante la primer entrevista con Cibeli Enriquez, sub coordinadora de servicios especializados y supervisora directa del trabajo que elaboran los prestadores de servicio social, el primer día de trabajo me fue presentado un programa de trabajo flexible pero sin un cronograma de actividades; de esta forma mi trabajo funcionaría como un apoyo en las necesidades y aunque pudo ser un punto desfavorable durante la prestación de mis servicios, las actividades que desempeñé cumplieron y rebasaron mis expectativas iniciales.

Una de mis preocupaciones al iniciar fue encontrar y entender la relación entre la geografía y el servicio social y sobre todo reafirmar los conocimientos obtenidos durante la carrera. Favorablemente desde el primer día de trabajo se presentaron estas relaciones y no sólo fueron reafirmados en gran medida los conocimientos previamente obtenidos, sino que fueron adquiridas nuevas habilidades de percepción y análisis en la información.

Más allá de cumplir con los objetivos que se plantearon en el programa de trabajo que se efectuaron casi en su totalidad, se consiguió concretar en el plano laboral el enfoque geográfico y aunque el trabajo cumple con las expectativas de desarrollo personal, me dejó la impresión de que los avances de la institución por ejercer algún tipo de control a nivel nacional queda completamente rebasada como instancia que parece no poder ir más allá de una labor de vigilancia; por ello, el panorama nacional en materia de biodiversidad se enfrenta a un dete

rioro constante que parece no detenerse ante ninguna institución.

No todos los prestadores de servicio fueron asignados con las mismas tareas ni fueron relevados cuando las labores se prolongaron por mucho tiempo; por esta razón, algunos prestadores no abarcaron más allá de las tipificaciones o georreferenciación de fotos aéreas y sus conocimientos sobre otras habilidades no pudieron reforzarse; esto pudo haberse resuelto con juntas quincenales o semanales con los jefes que asignaban las cargas de trabajo y permitieran rolarlas; otro de los aspectos negativos a remarcar fue la falta de tiempo para organizar planes de trabajo para quienes prestaban su servicio. Ello conlleva a vivir de manera muy subjetiva la forma de trabajar puesto que la frustración por parte de algunos compañeros fue muy evidente.

#### **Conclusiones**

Este informe de servicio social fue elaborado en forma de manual, pues su intención es transmitir la experiencia y acercar estas herramientas a los usurarios menos experimentados y de manera más sencilla.

El autor es consciente de la evolución de las plataformas de trabajo por ello; cuando este manual no tenga vigencia y utilidad práctica permanecerá como un documento histórico y de ser posible, como un modelo para actualizar en un futuro la información sobre los sistemas que precedan a este informe.

Generalmente cuando llegan los prestadores de servicio social a la institución, es con la intención de aprender a utilizar los SIG que esta dependencia maneja, no obstante siempre inician con grados básicos o medios en el manejo

de equipo de cómputo que son indispensables como un punto de partida, además de los conocimientos sobre cartografía, topografía, fotogrametría y esencialmente de uso de suelo, siendo herramientas fundamentales para trascender del trabajo técnico hacia un enfoque geográfico especializado. Por esta razón es la PROFEPA y el trabajo con los SIG, quienes enriquecen los conocimientos del alumno y ofrecen un panorama general sobre el área de trabajo en la que los geógrafos pueden desempeñarse.

De la misma manera, quienes están interesados en ampliar sus conocimientos en SIGS, tienen una valiosa oportunidad prestando sus servicios en instituciones como ésta; el punto en el que el alumno puede aportar algo se encuentra en el cronograma y de ser posible, incluir horas extra en la investigación de nuevas alternativas para el trabajo de campo y utilizando como base las recomendaciones que se hacen dentro de la institución y de ser posible, con este manual.

Queda planteado de manera sutil en este trabajo, que los conocimientos del geógrafo comienzan a tomar un perfil de especialización, no por ello deben menospreciarse o prescindirse de otras ramificaciones en el estudio del espacio, pues de manera recíproca puede beneficiar el objeto final que persigue el trabajo que es al momento de tomar de decisiones.

La propuesta de este informe tiene dos objetivos; difundir la utilidad práctica de este tipo de herramientas creando un material didáctico ideado para quienes poseen nociones básicas o medias sobre computación y, por otro lado, dar a conocer un espacio laboral donde son requeridas las habilidades de percepción, integración y análisis espacial. Por esa razón es importante que el trabajo trascienda de un plano puramente técnico, el interesado debe encausar su trabajo teórico con bases técnicas este informe pretende ser una propuesta para ello.

#### **Agradecimientos**

Deseo concluir agradeciendo a la institución PROFEPA por permitirme realizar el servicio social y formar parte del equipo de trabajo así como a Augusto Humberto Segovia Castillo Mtro. En C. por aceptarme en el equipo de trabajo, a Cibeli Enríquez Nieto y Amparo sub coordinadoras de servicios especializados, por contribuir directamente en mi aprendizaje y apoyo formativo.

A los profesores Lic. Ana Elsa Domínguez Ceballos por instruirme como asesora principal, al Lic. José Luis Hernández González por ampliar el panorama de este informe y sobre todo a mis padres que son un apoyo fundamental en mi desarrollo académico.

# **Glosario**

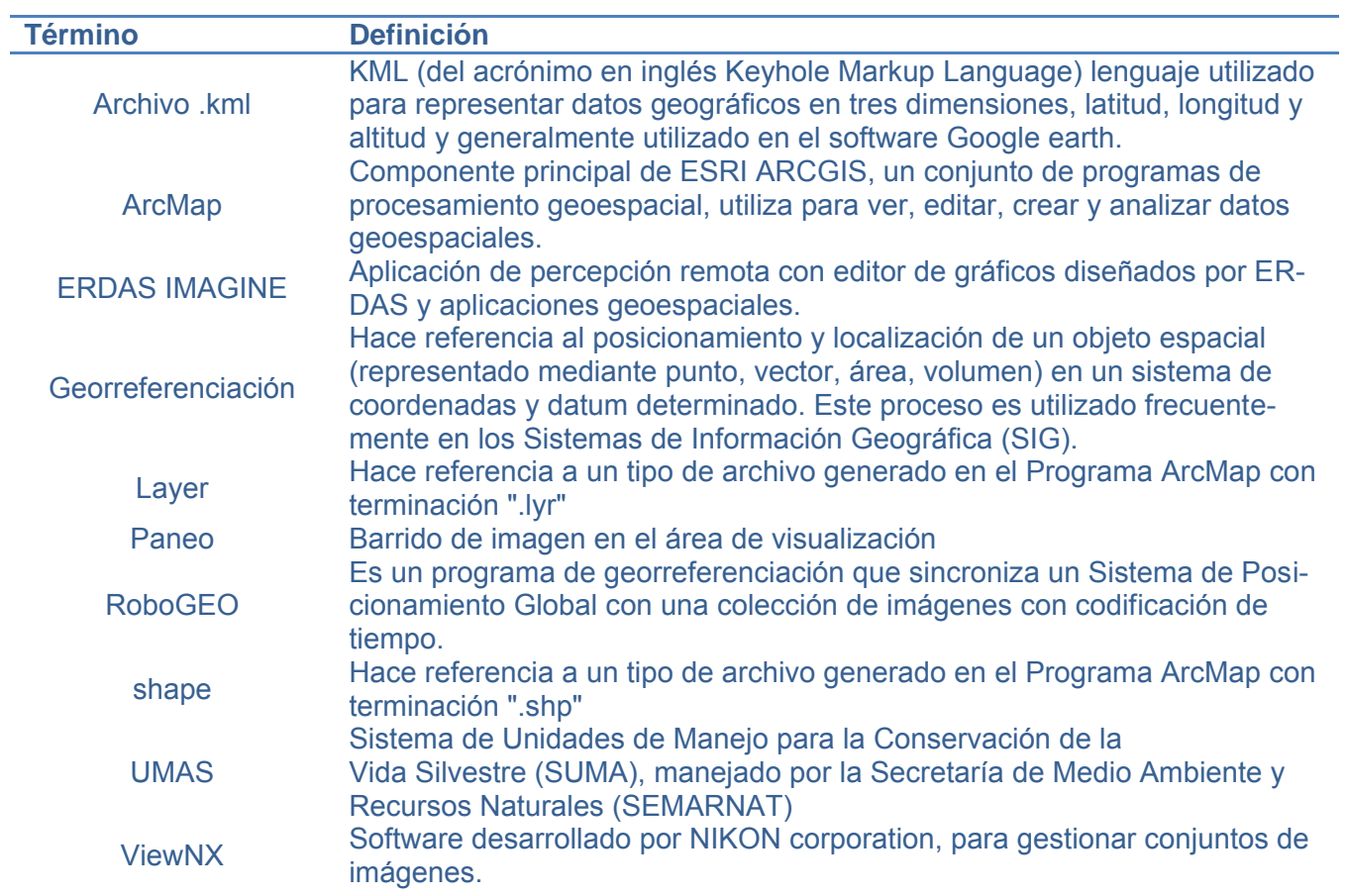

#### **Fuentes consultadas**

Enríquez Nieto, Procuraduría Federal de Protección al Ambiente, Subprocuraduría de Recursos Naturales, Dirección General de Inspección y Vigilancia Forestal, listado de Zonas Críticas Forestales 2011

Enríquez Nieto, Subprocuraduría de Recursos Naturales, Dirección de Sistemas de Información para la, Protección de los Recursos Naturales manual de Generacion De Mosaicos 2011

Enríquez Nieto, Subprocuraduría de Recursos Naturales Dirección de Sistemas de Información para la Protección de los Recursos Naturales Manual De Procedimientos 2011

Iniciativa GEMI, 10 años: Historia breve de Iniciativa GEMI, [\(www.gemi.org.mx/files/HistoriaIGEMI.pdf\)](http://www.gemi.org.mx/files/HistoriaIGEMI.pdf)

Ita Ana, "México, nuevo basurero de Monsanto", La Jornada sábado 16 de mayo de 2009, México D.F.,

Universidad de Occidente, Guía para la elaboración del informe final del servicio social.

#### PROFEPA 2011 (3/abril/2012)

(http://www.profepa.gob.mx/innovaportal/v/1168/1/mx/vision\_mision\_y\_objetivos\_estrategicos.html)